# FileMaker® 12 ODBC and JDBC Guide

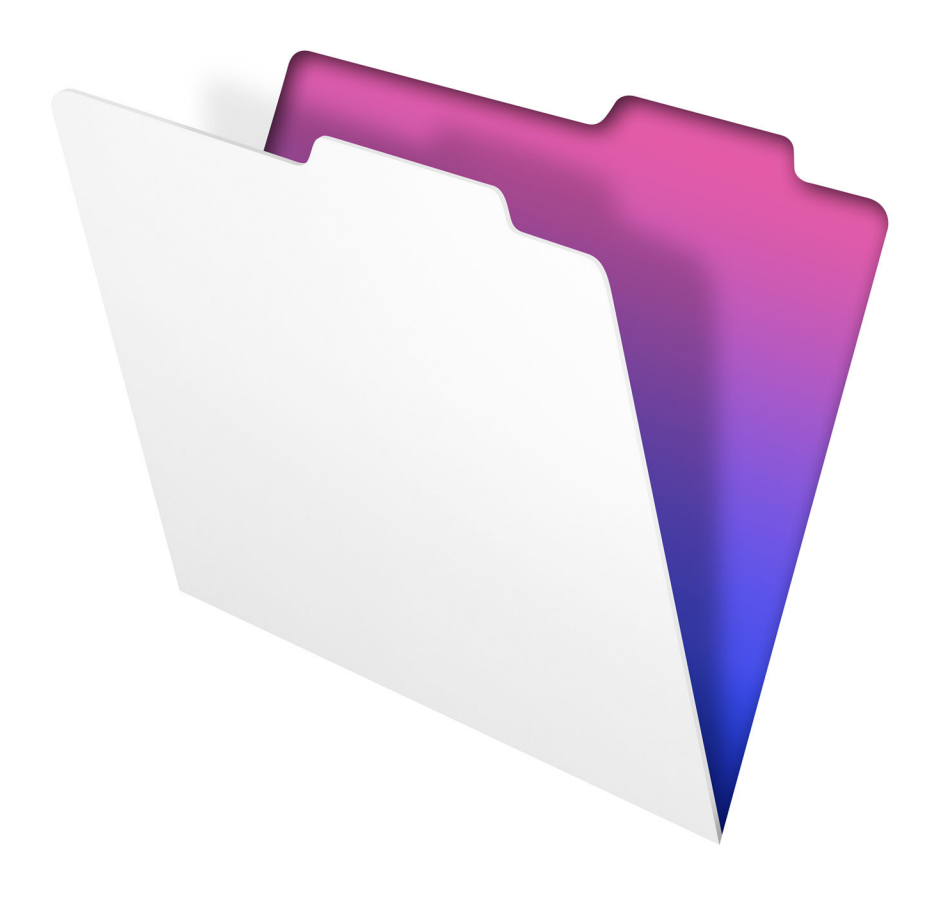

© 2004–2012 FileMaker, Inc. All Rights Reserved.

FileMaker, Inc. 5201 Patrick Henry Drive Santa Clara, California 95054

FileMaker and Bento are trademarks of FileMaker, Inc. registered in the U.S. and other countries. The file folder logo and the Bento logo are trademarks of FileMaker, Inc. All other trademarks are the property of their respective owners.

FileMaker documentation is copyrighted. You are not authorized to make additional copies or distribute this documentation without written permission from FileMaker. You may use this documentation solely with a valid licensed copy of FileMaker software.

All persons, companies, email addresses, and URLs listed in the examples are purely fictitious and any resemblance to existing persons, companies, email addresses, or URLs is purely coincidental. Credits are listed in the Acknowledgements documents provided with this software. Mention of third-party products and URLs is for informational purposes only and constitutes neither an endorsement nor a recommendation. FileMaker, Inc. assumes no responsibility with regard to the performance of these products.

For more information, visit our website at http://www.filemaker.com.

Edition: 01

## **Contents**

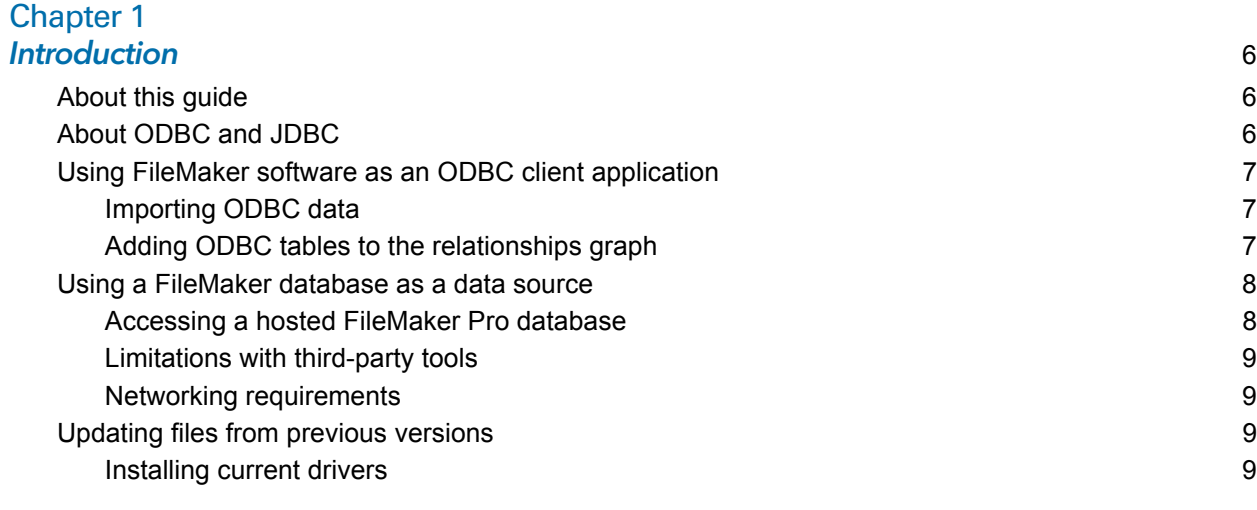

#### [Chapter 2](#page-9-0) **Accessing external SQL data sources** 10

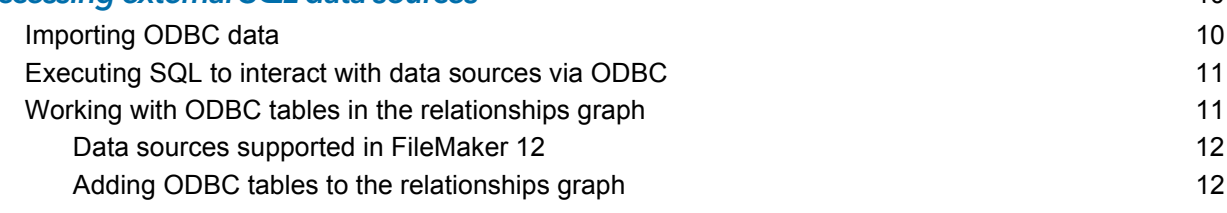

## [Chapter 3](#page-12-0)

## **Installing FileMaker ODBC client drivers** 13

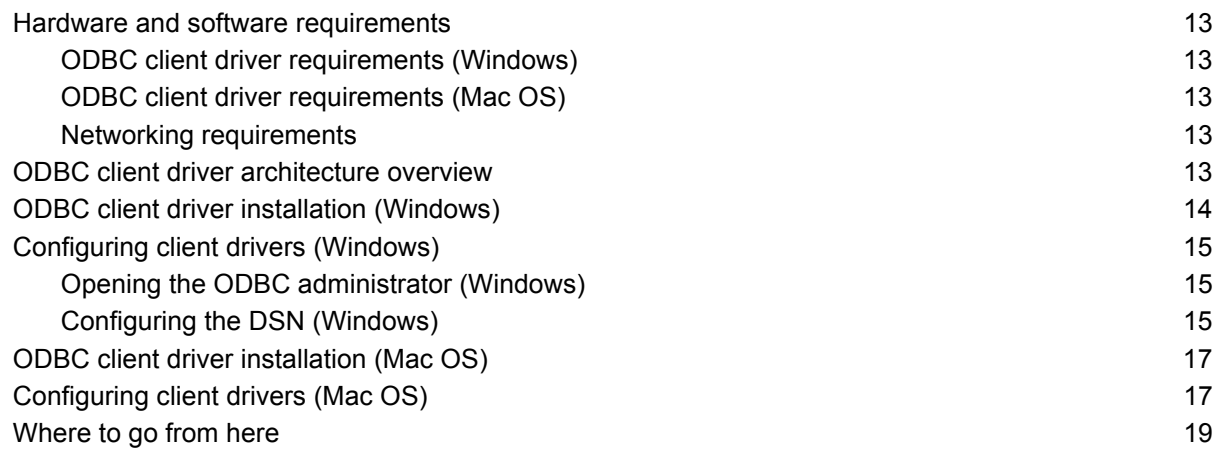

#### [Chapter 4](#page-19-0) Using ODBC to share FileMaker data 20

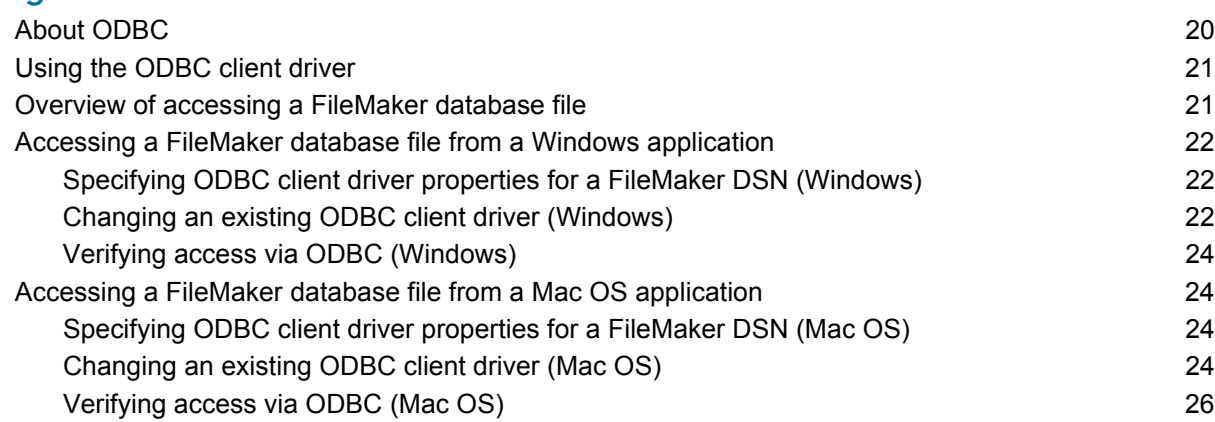

## [Chapter 5](#page-26-0)

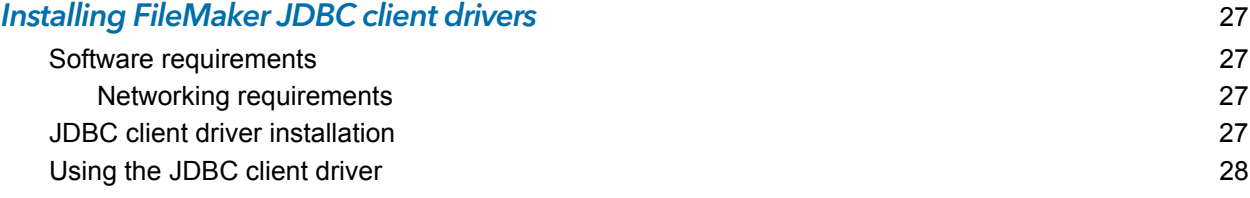

#### [Chapter 6](#page-28-0)

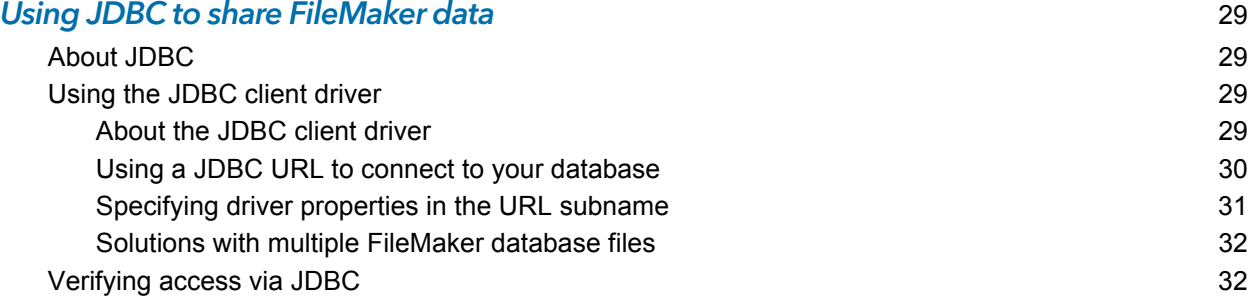

#### [Chapter 7](#page-33-0) Supported standards 34

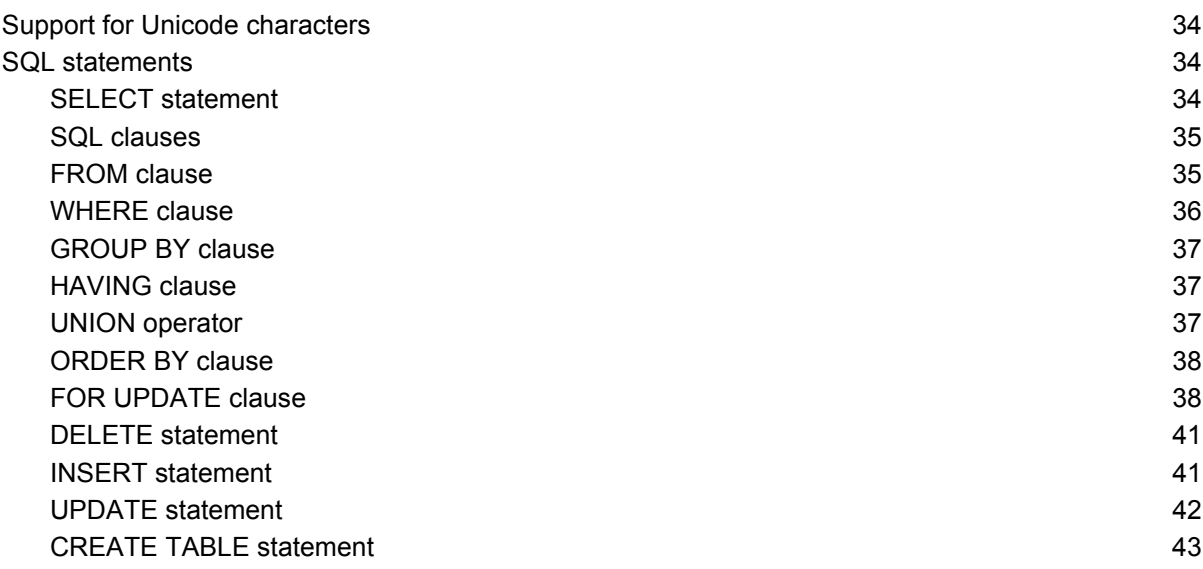

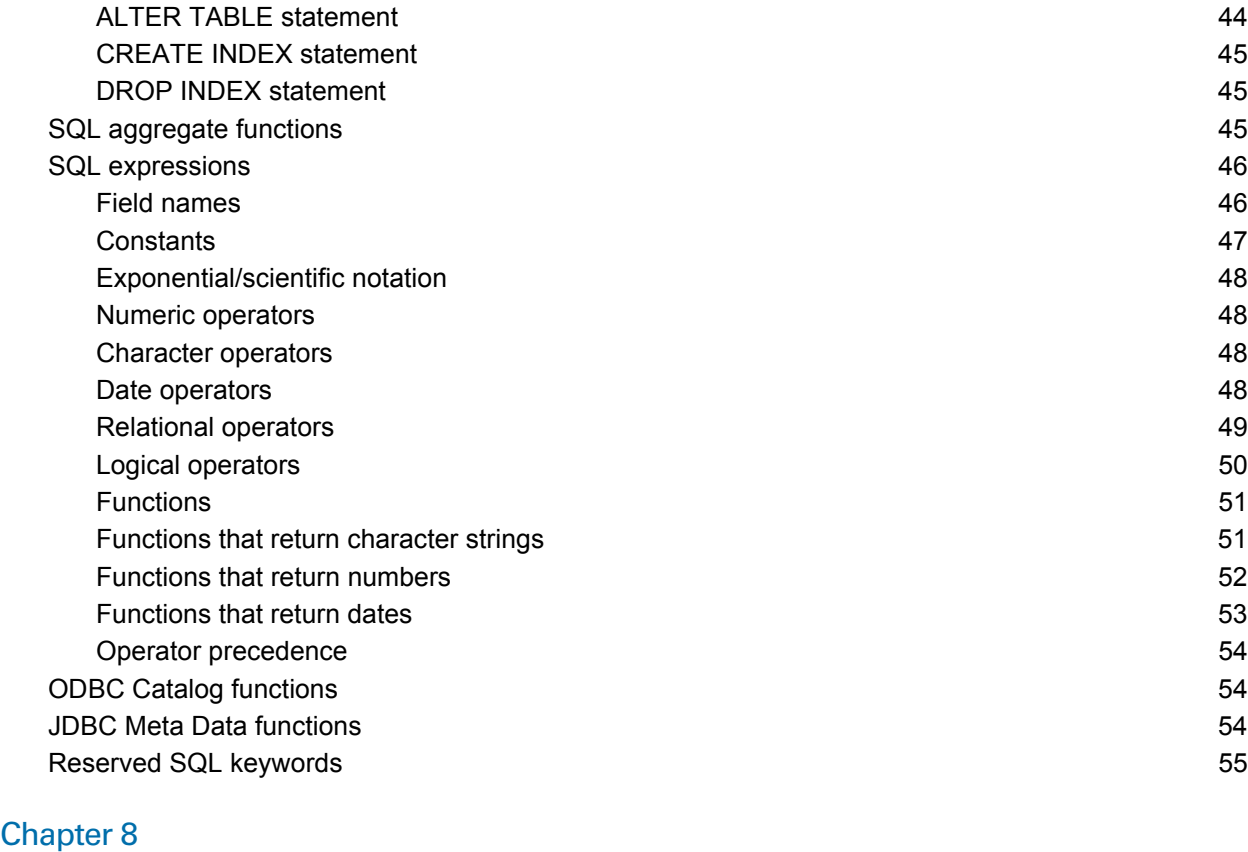

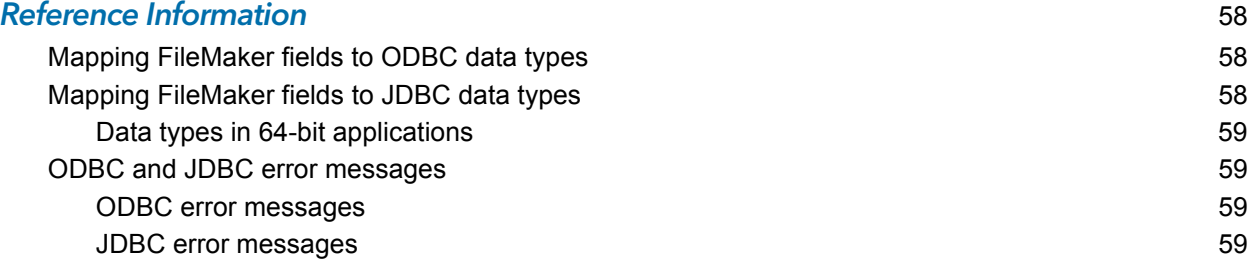

#### lndex 61

## <span id="page-5-0"></span>Chapter 1 Introduction

This guide describes how you can use FileMaker® software as an ODBC client application and as a data source for ODBC and JDBC applications.

<span id="page-5-4"></span>The following table gives an overview of how to use ODBC and JDBC with FileMaker software.

<span id="page-5-3"></span>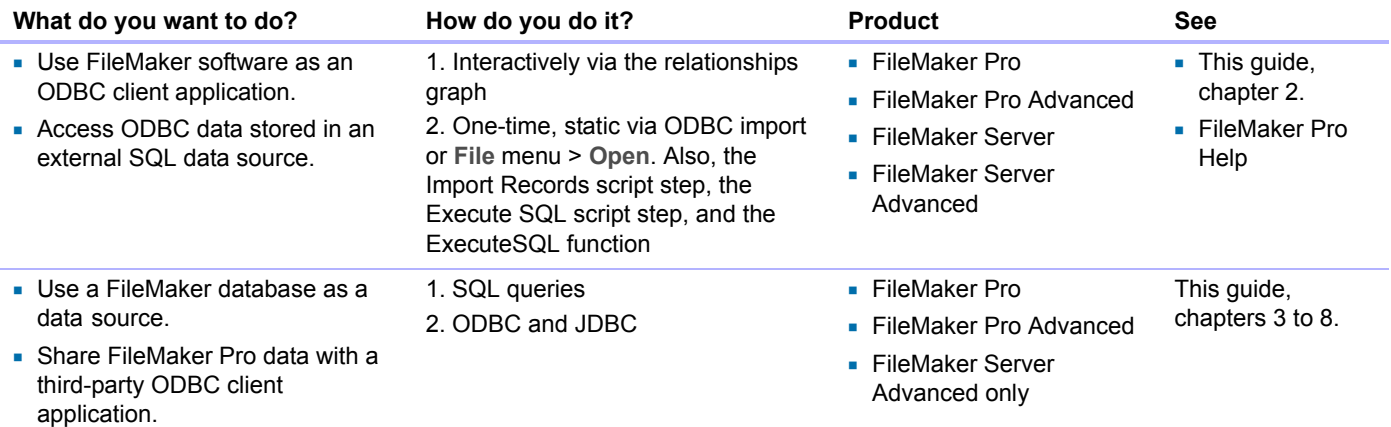

## <span id="page-5-1"></span>About this guide

- For information on using ODBC and JDBC with previous versions of FileMaker Pro, see http://www.filemaker.com/documentation.
- 1 This guide assumes that you are familiar with the basics of using ODBC and JDBC, and constructing SQL queries. Refer to a third-party book for more information on these topics.
- 1 This guide uses "FileMaker Pro" to refer to both FileMaker Pro and FileMaker Pro Advanced, unless describing specific FileMaker Pro Advanced features.

Note You can download PDFs of FileMaker documentation from http://www.filemaker.com/documentation. Any updates to this document are also available from the website.

## <span id="page-5-2"></span>About ODBC and JDBC

ODBC and JDBC are application programming interfaces (APIs). ODBC is an API for applications written in the C language, and JDBC is a similar API for the Java language. These APIs give client applications a common language for interacting with a variety of data sources and database services, including FileMaker Pro and FileMaker Server Advanced.

All applications that support ODBC and JDBC recognize a basic subset of SQL (Structured Query Language) statements. Working with SQL, you can use other applications (such as spreadsheets, word processors, and reporting tools) to view, analyze, and modify data.

Using ODBC or JDBC APIs, a *client application* communicates with a *driver manager* that identifies the *client driver* to communicate with a *data source*.

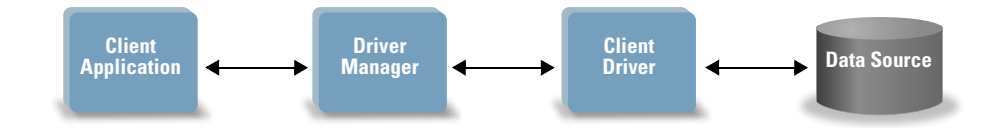

FileMaker software can act either as a client application or as a data source.

## <span id="page-6-0"></span>Using FileMaker software as an ODBC client application

As an ODBC client application, FileMaker software can access data in external SQL data sources. FileMaker software connects to the external SQL data source using the client driver for the ODBC data source, and either imports ODBC data or works with ODBC tables in the relationships graph.

#### <span id="page-6-1"></span>Importing ODBC data

You can import ODBC data in either of these ways:

- 1 from the File menu, by specifying an ODBC data source and entering SQL statements in the FileMaker Pro SQL Query builder dialog box
- 1 by creating a FileMaker script that uses the Import Records script step, the Execute SQL script step, or the ExecuteSQL function

For either of these methods, you enter the SQL statements yourself, so you need to know the supported SQL statements and their syntax for your ODBC data source. Because you write the SQL statements yourself, you can import ODBC data from any ODBC data source.

#### <span id="page-6-2"></span>Adding ODBC tables to the relationships graph

When you add an ODBC table to the relationships graph, you can connect to and work with data in external SQL data sources in much the same way that you work with data in the current, active FileMaker database file. For example, you can:

- 1 create tables in the relationships graph for ODBC data sources
- 1 add supplemental fields to ODBC tables to perform unstored calculations or to summarize data in the ODBC tables
- add, change, and delete external data interactively
- 1 create relationships between fields in FileMaker tables and fields (also called "columns") in ODBC tables

Because FileMaker Pro generates the SQL statements used to communicate with an ODBC table that has been added to the relationships graph, you are limited to the specific Oracle, SQL Server, and MySQL data sources that FileMaker Pro supports in the relationships graph.

Note You cannot modify the schema of external ODBC data sources using FileMaker Pro.

Chapter [2, "Accessing external SQL data sources,"](#page-9-2) describes how to use FileMaker software as an ODBC client application.

## <span id="page-7-0"></span>Using a FileMaker database as a data source

As a data source, FileMaker data is shared with ODBC- and JDBC-compliant applications. The application connects to the FileMaker data source using the FileMaker client driver, constructs and executes the SQL queries using ODBC or JDBC, and processes the data retrieved from the FileMaker database solution.

#### <span id="page-7-1"></span>Accessing a hosted FileMaker Pro database

With either FileMaker Server Advanced or FileMaker Pro, you can host a FileMaker database file as a data source, sharing your data with other applications using ODBC and JDBC. The following table describes what each FileMaker product allows.

<span id="page-7-6"></span><span id="page-7-4"></span><span id="page-7-2"></span>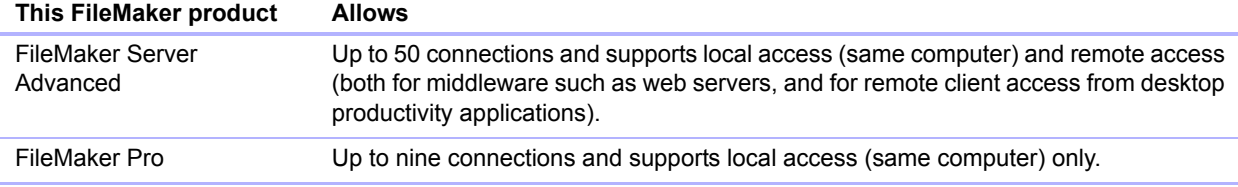

<span id="page-7-5"></span>If your FileMaker database solution uses more than one FileMaker database file, all of the database files must be on the same computer.

The ODBC and JDBC plug-in components you need for sharing your data with other applications are installed with FileMaker Server Advanced and FileMaker Pro.

To access a hosted FileMaker database file, you need to install the corresponding ODBC or JDBC client driver. Install the client driver on the machine where the third-party application is installed.

This guide documents how the ODBC and JDBC client drivers, when used with FileMaker Pro and FileMaker Server Advanced, support the industry standards for ODBC (Open Database Connectivity), JDBC (Java Database Connectivity), and SQL (Structured Query Language).

- Chapter [3, "Installing FileMaker ODBC client](#page-12-6) drivers," explains how to install the driver files needed for accessing a FileMaker data source using ODBC.
- 1 Chapter [4, "Using ODBC to share FileMaker data,"](#page-19-2) describes how to use the FileMaker ODBC client driver to connect to a FileMaker data source from another application.
- 1 Chapter [5, "Installing FileMaker JDBC client drivers,"](#page-26-4) explains how to install the driver files needed for accessing a FileMaker data source using JDBC.
- 1 Chapter [6, "Using JDBC to share FileMaker data,"](#page-28-4) describes how to use the FileMaker JDBC client driver with a Java application or applet that connects to a FileMaker data source.
- 1 Chapter [7, "Supported standards,"](#page-33-4) describes the SQL statements that the ODBC and JDBC client drivers support when used with FileMaker Pro and FileMaker Server Advanced.

<span id="page-7-3"></span>Important If you disable ODBC/JDBC sharing after it has already been on, a data source hosted by FileMaker Server Advanced or FileMaker Pro immediately becomes unavailable. The database administrator doesn't have the capability to alert ODBC and JDBC client applications about the data source's availability (the administrator can communicate only with FileMaker database file clients). No errors are reported, and the client application should notify users that the data source is not available and transactions cannot be completed. If a client application attempts to connect to an unavailable FileMaker database file, a message explains that the connection failed.

#### <span id="page-8-0"></span>Limitations with third-party tools

Microsoft Access: When using Microsoft Access to view data in a FileMaker data source, do not use data from a summary field. The summary field's data should not be edited in Microsoft Access, and the data value that is displayed in Microsoft Access may not be accurate.

#### <span id="page-8-6"></span><span id="page-8-1"></span>Networking requirements

You need a TCP/IP network when using FileMaker Server Advanced to host a FileMaker database file as a data source over a network. FileMaker Pro supports local access (same computer) only.

## <span id="page-8-2"></span>Updating files from previous versions

#### <span id="page-8-5"></span><span id="page-8-3"></span>Installing current drivers

If you installed a driver from prior versions of FileMaker Pro or FileMaker Server Advanced, you must install the driver for version 12.

The driver for FileMaker version 12 is not compatible with earlier versions of FileMaker Pro or FileMaker Server Advanced.

For more information on installing drivers, see chapter [3, "Installing FileMaker ODBC](#page-12-6)  client [drivers"](#page-12-6) and chapter [5, "Installing FileMaker JDBC client drivers."](#page-26-4)

<span id="page-8-4"></span>Note You have to create a Data Source Name (DSN) for each FileMaker database file you want to access as a data source. If you have previously set up access through one DSN that allows tables to be spread among several FileMaker database files, you'll need to consolidate those tables into a single database file (or create several DSNs).

## <span id="page-9-2"></span><span id="page-9-0"></span>Chapter 2 Accessing external SQL data sources

As an ODBC client application, FileMaker software can access data in external SQL data sources. FileMaker software connects to the external SQL data source using the client driver for the ODBC data source, and either imports ODBC data or works with ODBC tables in the relationships graph.

Whether you are importing ODBC data or working with ODBC tables in the relationships graph, you must configure a driver for the ODBC data source you're using. For example, to access records from an Oracle database, you configure an Oracle client driver.

## <span id="page-9-1"></span>Importing ODBC data

When you import ODBC data, you need an ODBC client driver for the external SQL data source configured on the client machine.

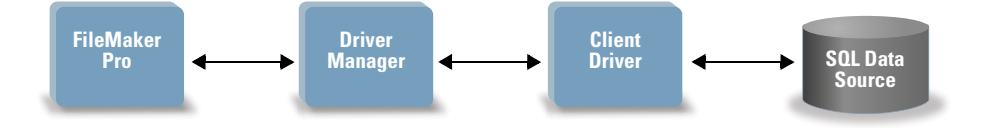

After configuring an ODBC client driver, you can interact with records, import records into an existing FileMaker Pro database file, or create a new FileMaker Pro database file from an ODBC data source (such as Oracle or Microsoft Access databases).

First, you access the data source you want to import from. Then you construct a query for the records you want to import from the data source. Finally, if you're importing data into an existing file, you map fields from your data source to fields in your FileMaker Pro database file.

You can access your ODBC data source through the File menu, with the Import Records script step, with the Execute SQL script step, or with the ExecuteSQL function.

To import ODBC data, follow this general process:

- 1 Install and configure specific ODBC drivers for the external data sources you want to access.
- 1 On the computer that hosts the current FileMaker Pro file, define a system Data Source Name (DSN) for each ODBC data source you want to access.
- 1 Determine any additional considerations for the ODBC data sources you want to access (for example, whether users are prompted for a user name and password).
- **In FileMaker Pro, do one of the following:** 
	- 1 To import into an existing FileMaker Pro file, choose **File** menu **> Import Records > ODBC Data Source**.
	- 1 To create a FileMaker Pro file from the data source records, choose **File** menu **> Open**. In the Open dialog box, choose **ODBC Data Source** for **Files of type** (Windows) or **Show** (Mac OS).

Choose your data source, enter the user name and password (if any), and click **OK** to open the FileMaker Pro SQL Query builder dialog box.

Using the FileMaker Pro SQL Query builder dialog box, you can construct a query. Select the table from which you want to import, and then select specific columns you want to use in your SQL query. Use the WHERE tab to construct search criteria and the ORDER BY tab to specify a sort order.

<span id="page-10-3"></span>You can also type an SQL statement directly into the SQL Query builder dialog box.

You can execute the query immediately, or you can use the Import Records script step, the Execute SQL script step, or the ExecuteSQL function to execute a query as part of a FileMaker script.

Note ODBC import, the Execute SQL script step, and external SQL data sources are not supported in runtime solutions created with FileMaker Pro Advanced.

See FileMaker Pro Help for more information on importing data, using the SQL Query builder dialog box, and creating FileMaker scripts.

## <span id="page-10-0"></span>Executing SQL to interact with data sources via ODBC

In addition to importing data into a FileMaker Pro database file via ODBC, you can also interact with data sources using SQL statements through the Execute SQL script step and the ExecuteSQL function. You can use any SQL statement supported by the data source, such as INSERT, UPDATE, and DELETE.

You can also use SQL statements that go beyond simply importing data into a FileMaker Pro database file. For example, you could execute SQL statements that add records to a database table in SQL Server, using information from a FileMaker Pro database file.

<span id="page-10-2"></span>See FileMaker Pro Help for more information on creating FileMaker scripts that use the Execute SQL script step and the ExecuteSQL function.

## <span id="page-10-1"></span>Working with ODBC tables in the relationships graph

When you add an ODBC table to the relationships graph, you can connect to and work with data in external SQL data sources in much the same way that you work with data in the current, active FileMaker database file.

When you use FileMaker Pro or FileMaker Server as the host for a solution that includes ODBC tables in the relationships graph, you configure the ODBC client driver for the external SQL data source on the host machine.

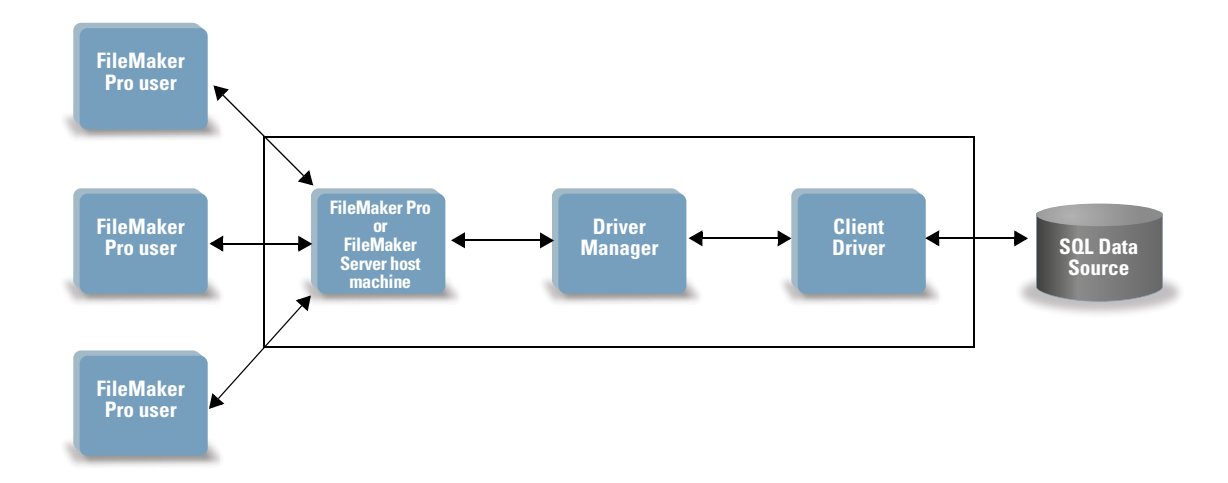

#### <span id="page-11-0"></span>Data sources supported in FileMaker 12

As an ODBC client application, FileMaker supports the following external SQL data sources as ODBC tables in the relationships graph:

- Oracle 10*g*
- **1** Oracle 11*g*
- **SQL Server 2005**
- **SQL Server 2008**
- **NySQL 5.1 Community Edition (free)**

For information on supported client drivers, see http://www.filemaker.com/support/technologies.

#### <span id="page-11-1"></span>Adding ODBC tables to the relationships graph

To set up a FileMaker Pro database to access data in supported ODBC data sources:

- 1 Install and configure specific ODBC drivers for the external data sources you want to access.
- 1 On the computer that hosts the current FileMaker Pro file, define a system Data Source Name (DSN) for each ODBC data source you want to access.
- Determine any additional considerations for ODBC data sources you want to access (for example, whether users are prompted for a user name and password).
- 1 Add one or more tables from the ODBC data source to the relationships graph in the current FileMaker Pro file.
- 1 Add fields to layouts in the FileMaker Pro file to display external data.
- 1 Optionally, add supplemental fields to external tables and layouts to display calculation and summary results based on data stored in external ODBC data sources.

See FileMaker Pro Help for detailed steps and additional information on configuring an ODBC client driver, connecting to ODBC data sources, editing ODBC data sources, and setting up an ODBC table in the relationships graph.

## <span id="page-12-6"></span><span id="page-12-0"></span>Chapter 3 Installing FileMaker ODBC client drivers

These instructions help you install the ODBC client driver needed to access FileMaker as a data source from third-party and custom applications via ODBC (Open Database Connectivity). The ODBC client driver is available through a separate installation on your FileMaker installation disk or electronic download in the xDBC folder.

The latest versions of the client drivers are also available in the FileMaker Knowledge Base: http://help.filemaker.com/

Additional information about client drivers is available from this URL: http://www.filemaker.com/support/technologies

If you'll be hosting a FileMaker database file using FileMaker Server Advanced, make the client drivers available to remote users.

After installing the client driver you need, you can configure the driver to access a FileMaker data source and construct SQL (Structured Query Language) queries to interact with the data.

## <span id="page-12-1"></span>Hardware and software requirements

<span id="page-12-7"></span>To install and use the ODBC client drivers, you need the following minimum equipment and software:

#### <span id="page-12-9"></span><span id="page-12-2"></span>ODBC client driver requirements (Windows)

- Pentium III 700MHz or higher
- 1 256 MB RAM minimum, 2 GB RAM recommended, for Windows XP; 1 GB RAM minimum for Windows Vista, Windows 7, and Windows Server 2008 R2
- 1 Microsoft Data Access Components (MDAC) 2.8 SP1; Windows MDAC 6.0 for Vista. The MDAC component is usually installed with Windows on the supported Windows platforms.

#### <span id="page-12-8"></span><span id="page-12-3"></span>ODBC client driver requirements (Mac OS)

- Mac OS computer with an Intel processor
- **1 GB RAM minimum; 2 GB RAM recommended**
- Mac OS X version 10.6 (the software may also work with later versions certified by FileMaker)

#### <span id="page-12-4"></span>Networking requirements

If you'll be accessing a FileMaker data source hosted on another computer, you'll need network access via TCP/IP.

## <span id="page-12-5"></span>ODBC client driver architecture overview

FileMaker provides 32- and 64-bit client drivers for both Windows and Mac OS, to support 32- and 64-bit ODBC applications.

FileMaker Pro always uses a 32-bit xDBC Listener. FileMaker Server Advanced uses a 32-bit xDBC Listener on a 32-bit operating system, and a 64-bit xDBC Listener on a 64-bit operating system. But both the 32- and 64-bit xDBC Listeners can communicate with the 32- and 64-bit client drivers.

You must install the client driver that matches your ODBC application. If your ODBC application is a 32-bit application, then install the 32-bit client driver. If your ODBC application is a 64-bit application, then install the 64-bit client driver.

## <span id="page-13-0"></span>ODBC client driver installation (Windows)

Windows 32-bit and 64-bit client drivers are installed as separate libraries. On a 32-bit Windows operating system, you can install the 32-bit client driver only. On a 64-bit Windows operating system, both the 32-bit and 64-bit client drivers can be installed.

#### To install the ODBC client driver:

**1.** Do one of the following:

- 1 If you received your software electronically, double-click the installation icon (.exe file).
- $\blacksquare$  If you have an installation disk, insert the disk into the drive.
- **2.** In the FileMaker Pro or FileMaker Server window, double-click the xDBC folder.
- **3.** In the xDBC folder, double-click the ODBC Client Driver Installer folder.
- **4.** In the ODBC Client Driver Installer folder, double-click the installer file for the driver you want to install.
- 1 To install the 32-bit client driver (fmodbc32.dll), use the 32-bit installer file: **FMODBC\_Installer\_Win32.msi**
- To install the 64-bit client driver (fmodbc64.dll), use the 64-bit installer file: **FMODBC\_Installer\_Win64.msi**

The FileMaker ODBC Driver Setup Wizard opens.

- **5.** Install the ODBC client driver by following the on-screen instructions.
- **6.** When the installation is complete, click **Close**.

By default, the ODBC client driver will be installed in this folder:

- On a 32-bit Windows operating system, the 32-bit client driver (fmodbc32.dll) is installed in this folder: **c:\windows\system32**
- 1 On a 64-bit Windows operating system, the 32-bit client driver (fmodbc32.dll) is installed in this folder: **c:\windows\SysWoW64**
- 1 On a 64-bit Windows operating system, the 64-bit client driver (fmodbc64.dll) is installed in this folder: **c:\windows\system32**

The ODBC client driver, **FileMaker ODBC**, is now available for you to configure for accessing a FileMaker data source.

## <span id="page-14-3"></span><span id="page-14-0"></span>Configuring client drivers (Windows)

Before using an ODBC client application to access a FileMaker data source, you must configure a client driver for the data source. Configuration settings identify the client driver you're using, the location of the data source, and details on how you intend to connect.

Important When using a FileMaker client driver, you must reserve 2399 as the port.

#### <span id="page-14-1"></span>Opening the ODBC administrator (Windows)

To configure the 32-bit client driver, you must use the 32-bit ODBC administrator. To configure the 64-bit client driver, you must use the 64-bit ODBC administrator.

#### To open the 32-bit ODBC administrator on a 32-bit Windows operating system:

In the Windows Control Panel, open **Administrative Tools > Data Sources (ODBC)**.

- 1 In Windows XP, Administrative Tools appear in the **Performance and Maintenance** category.
- 1 In Windows Vista and Windows 7, Administrative Tools appear in the **System and Security** category.

The 32-bit ODBC Data Source Administrator opens.

#### To open the 32-bit ODBC client driver on a 64-bit Windows operating system:

- **1.** Open the **SysWoW64** folder on your system. (By default, the **SysWoW64** folder is at **c:\windows\SysWoW64**.)
- **2.** Double-click the **odbcad32.exe** file.

The 32-bit ODBC Data Source Administrator opens.

#### To open the 64-bit ODBC client driver on a 64-bit Windows operating system:

In the Windows Control Panel, open **Administrative Tools > Data Sources (ODBC)**.

- 1 In Windows XP, Administrative Tools appear in the **Performance and Maintenance** category.
- 1 In Windows Vista and Windows 7, Administrative Tools appear in the **System and Security** category.

The 64-bit ODBC Data Source Administrator opens.

#### <span id="page-14-2"></span>Configuring the DSN (Windows)

#### To configure the ODBC client driver:

**1.** In the ODBC Data Source Administrator, select the **System DSN** or **User DSN** tab

**2.** Click **Add**.

The Create New Data Source dialog box opens.

**3.** Select **FileMaker ODBC**, and click **Finish**.

The FileMaker DSN Configuration dialog box opens.

#### **4.** Click **Next**.

**5.** For **Name**, enter a name that will be meaningful to others accessing the FileMaker data source. For **Description**, enter an optional description of the FileMaker data source. Click **Next**.

#### **6.** For **Host**:

- **If you're connecting to a database file hosted by FileMaker Pro on your local machine, enter localhost** or the IP address **127.0.0.1**.
- **If you're connecting to a database file hosted by FileMaker Server Advanced over a network,** enter the IP address of the FileMaker Server.

If you have enabled sharing via ODBC/JDBC in the host application, you can select **Connect to host to obtain the names of available databases**. Click **Next**.

Otherwise, click **Finish** to save your data source information.

**7.** For **Database**, select a database from the list of available databases, or type the filename of the FileMaker database file you're using as a data source.

Note For database files hosted by FileMaker Server Advanced, the list of databases may be filtered based on the **File Display Filter** setting. See FileMaker Server Help for information.

If you need special handling of non-English text, click **Advanced Language**. The Advanced Language Options dialog box opens.

- 1 To auto-detect language settings, select the **Auto-detect language settings for application** option.
- 1 To specify the language setting, clear the **Auto-detect language settings for application** option and select the system setting you want to use.

Select the **Describe text fields as long varchar** option to correct issues with long field values, such as fields that do not have a maximum length specified getting used for Microsoft Word Mail Merge import, or field values in PHP applications that are longer than 255 characters. If you do not use this option for field values longer than 255 characters, then your application may retrieve an empty string (Windows) or only 255 characters (Mac OS).

If you want to create a log file for long-running queries, select the **Save long-running queries to a log file** option, and enter the name for the log file.

Click **Finish** to save your data source information.

- **8.** Review the information about your FileMaker DSN.
	- 1 Click **Test** to verify that you have correctly configured the ODBC client driver to access the FileMaker data source. If you receive an error message, you can correct the connection information. You may also need to check that the FileMaker database file is hosted and available, that the FileMaker account specified uses a privilege set with the extended privilege Access via ODBC/JDBC, and that host application (FileMaker Pro or FileMaker Server Advanced) has been set up for sharing via ODBC/JDBC.
	- 1 Click **Done** to save your data source information.

## <span id="page-16-0"></span>ODBC client driver installation (Mac OS)

Mac OS 32-bit and 64-bit client drivers are installed as a single bundle (**FileMaker ODBC.bundle**) in the **/Library/ODBC** folder. The ODBC client application loads the correct driver automatically.

#### To install the ODBC client driver:

- **1.** Do one of the following:
	- If you received your software electronically, double-click the disk image icon (.dmg file).
	- $\blacksquare$  If you have an installation disk, insert the disk into the drive.
- **2.** In the FileMaker Pro or FileMaker Server window, double-click the xDBC folder.
- **3.** In the xDBC folder, double-click the ODBC Client Driver Installer folder.
- **4.** In the ODBC Client Driver Installer folder, double-click **FileMaker ODBC.mpkg**. The FileMaker ODBC Driver Installer opens.
- **5.** Install the ODBC client driver by following the on-screen instructions.
- **6.** When the installation is complete, click **Close**.

The ODBC client driver will be installed in this folder: **/Library/ODBC** 

Note You cannot change the installation folder for the ODBC client driver.

The ODBC client driver, **FileMaker ODBC**, is now available for you to configure for accessing a FileMaker data source.

## <span id="page-16-2"></span><span id="page-16-1"></span>Configuring client drivers (Mac OS)

Before using an ODBC client application to access a FileMaker data source, you must configure a client driver for the data source. Configuration settings identify the client driver you're using, the location of the data source, and details on how you intend to connect.

These instructions assume you have installed the ODBC Manager from Actual Technologies, available at http://www.odbcmanager.net, which is a freeware product not supported by FileMaker.

You may also use Apple's ODBC Administrator Tool for Mac OS X. For Mac OS X version 10.6, ODBC Administrator is available at

http://support.apple.com/downloads/ODBC\_Administrator\_Tool\_for\_Mac\_OS\_X.

Because there is only one installed bundle for both 32- and 64-bit client drivers, you can use the same ODBC administrator for both 32- and 64-bit ODBC applications. The FileMaker DSN that you configure can be used for both 32- and 64-bit ODBC applications.

Important When using a FileMaker client driver, you must reserve 2399 as the port.

#### To configure the ODBC client driver:

- **1.** Launch the ODBC Manager utility. (The ODBC Manager is installed in the Utilities folder in the Applications folder.)
- **2.** Select the **System DSN** or **User DSN** tab, and click **Add**.

The Choose a driver dialog box opens.

**3.** Select **FileMaker ODBC**, and click **OK**.

The FileMaker DSN Configuration dialog box opens.

- **4.** Click **Continue**.
- **5.** For **Name**, enter a name that will be meaningful to others accessing the FileMaker data source. For **Description**, enter an optional description of the FileMaker data source. Click **Continue**.
- **6.** For **Host**:
	- 1 If you're connecting to a database file hosted by FileMaker Pro on your local machine, enter **localhost** or the IP address **127.0.0.1**.
	- **If you're connecting to a database file hosted by FileMaker Server Advanced over a network,** enter the IP address of the FileMaker Server.

If you have enabled sharing via ODBC/JDBC in the host application, you can select **Connect to host to obtain the names of available databases**. Click **Continue**.

Otherwise, click **Finish** to save your data source information.

**7.** For **Database**, select a database from the list of available databases, or type the filename of the FileMaker database file you're using as a data source.

Note For database files hosted by FileMaker Server Advanced, the list of databases may be filtered based on the **File Display Filter** setting. See FileMaker Server Help for information.

If you need special handling of non-English text, click **Advanced Language**. The Advanced Language Options dialog box opens.

- 1 To auto-detect language settings, select the **Auto-detect language settings for application** option.
- 1 To specify the language setting, clear the **Auto-detect language settings for application** option and select the system setting you want to use.

Select the **Describe text fields as long varchar** option to correct issues with long field values, such as fields that do not have a maximum length specified getting used for Microsoft Word Mail Merge import, or field values in PHP applications that are longer than 255 characters.

If you want to create a log file for long-running queries, select the **Save long-running queries to a log file** option, and enter the name for the log file.

Click **Finish** to save your data source information.

- **8.** Review the information about your FileMaker DSN.
	- 1 Click **Test** to verify that you have correctly configured the ODBC client driver to access the FileMaker data source. If you receive an error message, you can correct the connection information. You may also need to check that the FileMaker database file is hosted and available, that the FileMaker account specified uses a privilege set with the extended privilege Access via ODBC/JDBC, and that host application (FileMaker Pro or FileMaker Server Advanced) has been set up for sharing via ODBC/JDBC.
	- 1 Click **Done** to save your data source information.

## <span id="page-18-0"></span>Where to go from here

After you install and configure a client driver, you can construct and execute SQL queries to access a FileMaker data source.

Client applications sometimes use different terminology for accessing a data source via ODBC. Many applications have menu items with names such as **Get external data** or **SQL query**. Review the documentation or Help that comes with your application for details.

For more information on using FileMaker as an ODBC data source, see chapter [4, "Using ODBC](#page-19-2)  [to share FileMaker data."](#page-19-2)

## <span id="page-19-2"></span><span id="page-19-0"></span>Chapter 4 Using ODBC to share FileMaker data

Use the ODBC client driver to connect to a FileMaker data source from another application. The application that uses the ODBC client driver can directly access the data in a FileMaker database file. The FileMaker ODBC client driver is **FileMaker ODBC**.

Note You can also use FileMaker Pro as an ODBC client application, interacting with records from another data source via ODBC using SQL. See chapter [2, "Accessing external SQL data](#page-9-2)  [sources,"](#page-9-2) for details about accessing an external SQL data source via ODBC.

## <span id="page-19-1"></span>About ODBC

<span id="page-19-3"></span>ODBC is an API that enables applications to access data from many database management systems. ODBC gives client applications a common language for interacting with data sources and database services.

All applications that support ODBC recognize a basic subset of SQL (Structured Query Language) statements. SQL lets you use other applications (such as spreadsheets, word processors, and reporting tools) to view, analyze, and modify FileMaker data. See chapter [7, "Supported standards,"](#page-33-4) for the SQL statements, functions, and expressions that the ODBC client driver supports.

Your application can talk directly to a FileMaker database file by using the ODBC client driver. Your SQL statements are delivered to the FileMaker host of the database file and the results of those statements are sent back to you. If you use FileMaker Server Advanced to host a FileMaker database file as a data source, the database file can be located on another machine (the server machine) connected to the network, while your client application is located on your machine (the client machine). This is referred to as a client/server configuration.

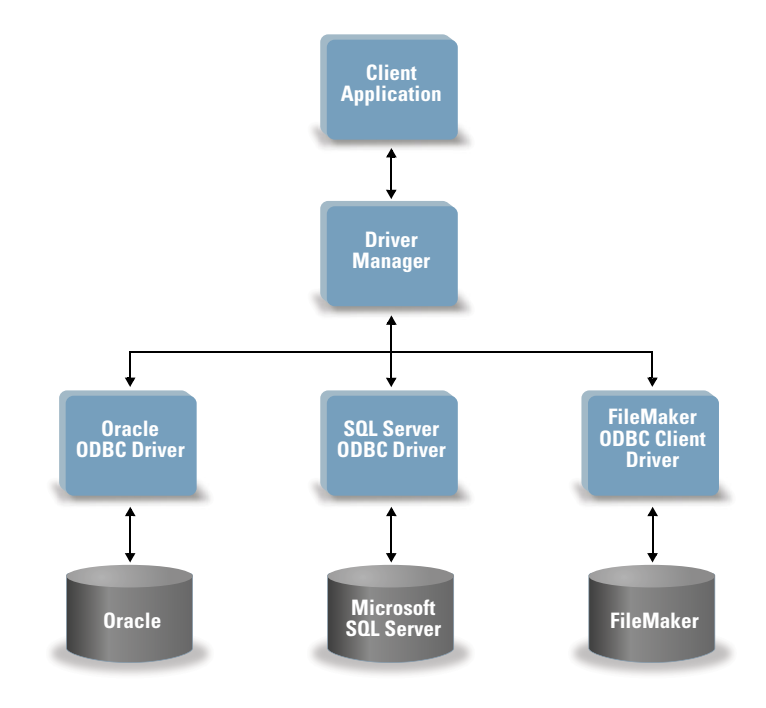

## <span id="page-20-0"></span>Using the ODBC client driver

You can use the ODBC client driver with any ODBC-compliant application. Sharing your FileMaker database file as a data source, you can:

- **-** perform mail merges with Microsoft Word
- **Excel Excel charts with Microsoft Excel**
- **nove FileMaker data to a DBMS like Microsoft SQL Server**
- 1 further analyze your FileMaker data with query or reporting tools to create charts, construct adhoc queries, and perform drill-down analysis
- 1 create a Microsoft Visual Basic application that shares information with FileMaker Pro

To share a FileMaker database file as a data source, use FileMaker Pro to define accounts that need access to the database file. Then, control access to the database file by assigning privilege sets to the accounts, including the extended privilege of access via ODBC/JDBC. Finally, enable the FileMaker Server Advanced or FileMaker Pro host application to share data via ODBC/JDBC. For details, see FileMaker Pro or FileMaker Server Help.

Important Prior versions of the FileMaker ODBC client driver are not compatible with FileMaker version 12. To connect to a FileMaker version 12 database file, you need to install and configure the new ODBC client driver.

Note To confirm that the FileMaker xDBC Listener is currently running, you can use the Activity Monitor on Mac OS or the Task Manager on Windows to check the status of the FileMaker xDBC Listener process. When the process is started, it is named fmxdbc listener, and events are logged by that name. The FileMaker xDBC Listener process is separate from the FileMaker Server process.

## <span id="page-20-1"></span>Overview of accessing a FileMaker database file

From an ODBC-compliant application, you can construct SQL queries to access a FileMaker database file. The ODBC client driver must be installed on the computer generating the SQL query.

<span id="page-20-2"></span>To access a FileMaker database file:

**1.** In FileMaker Pro, review the privilege sets you've assigned to accounts that will access the database file.

Accounts that need access must use a privilege set with the extended privilege of **Access via ODBC/JDBC**.

<span id="page-20-3"></span>**2.** Enable the FileMaker Server Advanced (via FileMaker Server Admin Console) or FileMaker Pro host application to share data via ODBC/JDBC.

FileMaker Server Admin Console: Click **ODBC/JDBC** then select **Enable ODBC/JDBC**.

FileMaker Pro: Choose **File** menu > **Sharing** > **ODBC/JDBC** and set **ODBC/JDBC Sharing** to **On**.

**3.** Make sure the FileMaker database file you want to access is hosted and available.

If your FileMaker database solution uses more than one FileMaker database file, all of the database files must be on the same computer.

**4.** Connect to the FileMaker data source.

**5.** Construct and execute an SQL query in the client application.

Each FileMaker database file that is open and set up for access is a separate data source (you create a DSN for each FileMaker database file you want to access as a data source).

<span id="page-21-5"></span><span id="page-21-3"></span>Each database can have one or more tables. FileMaker fields are represented as columns. The complete field name, including any non-alphanumeric characters, displays as the column name.

## <span id="page-21-0"></span>Accessing a FileMaker database file from a Windows application

#### <span id="page-21-4"></span><span id="page-21-1"></span>Specifying ODBC client driver properties for a FileMaker DSN (Windows)

Create a DSN for each FileMaker database file you want to access as a data source. The DSN identifies the FileMaker ODBC client driver, the location of the FileMaker host application, and the FileMaker database file you're accessing as a data source.

To configure a new ODBC client driver, see ["Configuring client drivers \(Windows\)" on page](#page-14-3) 15.

#### <span id="page-21-2"></span>Changing an existing ODBC client driver (Windows)

To change an existing ODBC client driver, open the correct version of the ODBC administrator. To configure the 32-bit client driver, you must use the 32-bit ODBC administrator. To configure the 64-bit client driver, you must use the 64-bit ODBC administrator.

#### To open the 32-bit ODBC administrator on a 32-bit Windows operating system:

In the Windows Control Panel, open **Administrative Tools > Data Sources (ODBC)**.

- 1 In Windows XP, Administrative Tools appear in the **Performance and Maintenance** category.
- 1 In Windows Vista and Windows 7, Administrative Tools appear in the **System and Security** category.

The 32-bit ODBC Data Source Administrator opens.

#### To open the 32-bit ODBC client driver on a 64-bit Windows operating system:

- **1.** Open the **SysWoW64** folder on your system. (By default, the **SysWoW64** folder is at **c:\windows\SysWoW64**.)
- **2.** Double-click the **odbcad32.exe** file.

The 32-bit ODBC Data Source Administrator opens.

#### To open the 64-bit ODBC client driver on a 64-bit Windows operating system:

In the Windows Control Panel, open **Administrative Tools > Data Sources (ODBC)**.

- 1 In Windows XP, Administrative Tools appear in the **Performance and Maintenance** category.
- 1 In Windows Vista and Windows 7, Administrative Tools appear in the **System and Security** category.

The 64-bit ODBC Data Source Administrator opens.

#### To change the existing ODBC client driver:

- **1.** In the ODBC Data Source Administrator, select the **System DSN** or **User DSN** tab (select the tab used when you previously configured).
- **2.** Choose the FileMaker data source that you previously configured.

The data source name you originally entered appears under **Name**, and **FileMaker ODBC**  appears as the **Driver**.

**3.** Click **Configure**.

The FileMaker DSN Configuration dialog box appears.

- **4.** For **Name**, enter a name that will be meaningful to others accessing the FileMaker data source. For **Description**, enter an optional description of the FileMaker data source. Click **Next**.
- **5.** For **Host**, enter the location of your data source.

<span id="page-22-1"></span>If you're connecting to a FileMaker database file hosted by FileMaker Pro on your local machine, type 127.0.0.1 (or localhost).

If you're connecting to a FileMaker database file hosted by FileMaker Server Advanced over a network, type the IP address of FileMaker Server.

If you've enabled sharing via ODBC/JDBC in the host application, select **Connect to host to obtain the names of available databases.** 

<span id="page-22-0"></span>**6.** For **Database**, select a database from the list of available databases, or type the filename of the FileMaker database file you're using as a data source.

Note For database files hosted by FileMaker Server Advanced, the list of databases may be filtered based on the **File Display Filter** setting. See FileMaker Server Help for information.

If you need special handling of non-English text, click **Advanced Language**. The Advanced Language Options dialog box opens.

- 1 To auto-detect language settings, select the **Auto-detect language settings for application** option.
- 1 To specify the language setting, clear the **Auto-detect language settings for application** option and select the system setting you want to use.

Select the **Describe text fields as long varchar** option to correct issues with long field values, such as fields that do not have a maximum length specified getting used for Microsoft Word Mail Merge import, or field values in PHP applications that are longer than 255 characters.

If you want to create a log file for long-running queries, select the **Save long-running queries to a log file** option, and enter the name for the log file.

- **7.** Click **Finish** to save your data source information.
- **8.** Click **Done** to close the FileMaker DSN Configuration dialog box.

### <span id="page-23-0"></span>Verifying access via ODBC (Windows)

<span id="page-23-5"></span>To verify that you've correctly configured the ODBC client driver to access the FileMaker data source:

**1.** In the Windows Control Panel, open **Administrative Tools > Data Sources (ODBC)**.

- <span id="page-23-8"></span>1 In Windows XP, Administrative Tools appear in the **Performance and Maintenance** category.
- 1 In Windows Vista and Windows 7, Administrative Tools appear in the **System and Security** category.

The ODBC Data Source Administrator opens.

- **2.** Select the **System DSN** or **User DSN** tab (select the tab used when you previously configured).
- **3.** Choose the FileMaker data source that you previously configured.

The data source name you originally entered appears under **Name**, and **FileMaker ODBC**  appears as the **Driver**.

**4.** Click **Configure**.

The FileMaker DSN Configuration dialog box appears.

- **5.** Click **Next** until you reach the **Conclusion** page.
- **6.** Click **Test**.

<span id="page-23-7"></span>You are prompted to enter your FileMaker account name (in **Database User Name**) and password (in **Database Password**).

If the connection is OK, you receive the message **Test completed successfully**.

If the connection fails:

- **Nake sure the FileMaker database file is hosted and available.**
- **-** Update or correct your connection information.
- 1 Make sure your FileMaker account uses a privilege set with the extended privilege of **Access via ODBC/JDBC**.
- Verify that the FileMaker Pro or FileMaker Server host application has been set up for sharing via ODBC/JDBC.

## <span id="page-23-1"></span>Accessing a FileMaker database file from a Mac OS application

#### <span id="page-23-6"></span><span id="page-23-2"></span>Specifying ODBC client driver properties for a FileMaker DSN (Mac OS)

<span id="page-23-4"></span>Create a DSN for each FileMaker database file you want to access as a data source. The DSN identifies the FileMaker ODBC client driver, the location of the FileMaker host application, and the FileMaker database file you're accessing as a data source.

To configure a new ODBC client driver, see ["Configuring client drivers \(Mac OS\)" on page](#page-16-2) 17.

### <span id="page-23-3"></span>Changing an existing ODBC client driver (Mac OS)

These instructions assume you have installed the ODBC Manager from Actual Technologies, available at http://www.odbcmanager.net, which is a freeware product not supported by FileMaker. You may also use Apple's ODBC Administrator Tool for Mac OS X. For Mac OS X version 10.6, ODBC Administrator is available at

http://support.apple.com/downloads/ODBC\_Administrator\_Tool\_for\_Mac\_OS\_X.

Because there is only one installed bundle for both 32- and 64-bit client drivers, you can use the same ODBC administrator for both 32- and 64-bit ODBC applications. The FileMaker DSN that you configure can be used for both 32- and 64-bit ODBC applications.

To change an existing ODBC client driver:

- <span id="page-24-2"></span>**1.** Launch the ODBC Manager utility. (The ODBC Manager is installed in the Utilities folder in the Applications folder.)
- **2.** Click the **System DSN** or **User DSN** tab.
- **3.** Choose the FileMaker data source that you previously configured.

The data source name you originally entered appears under **Name**, and **FileMaker ODBC**  appears as the **Driver**.

**4.** Click **Configure**.

The FileMaker DSN Configuration dialog box opens.

- **5.** Click **Continue**.
- <span id="page-24-0"></span>**6.** For **Name**, type a name that will be meaningful to others accessing the FileMaker data source. An additional **Description** is optional.
- **7.** For **Host**, enter the location of your data source.

<span id="page-24-1"></span>If you're connecting to a FileMaker database file hosted by FileMaker Pro on your local machine, type 127.0.0.1 (or localhost).

If you're connecting to a FileMaker database file hosted by FileMaker Server Advanced over a network, type the IP address of FileMaker Server.

If you've enabled sharing via ODBC/JDBC in the host application, select **Connect to host to obtain the names of available databases.** 

<span id="page-24-3"></span>**8.** For **Database**, select a database from the list of available databases, or type the filename of the FileMaker database file you're using as a data source.

Note For database files hosted by FileMaker Server Advanced, the list of databases may be filtered based on the **File Display Filter** setting. See FileMaker Server Help for information.

If you need special handling of non-English text, click **Advanced Language**. The Advanced Language Options dialog box opens.

- 1 To auto-detect language settings, select the **Auto-detect language settings for application** option.
- 1 To specify the language setting, clear the **Auto-detect language settings for application** option and select the system setting you want to use.

Select the **Describe text fields as long varchar** option to correct issues with long field values, such as fields that do not have a maximum length specified getting used for Microsoft Word Mail Merge import, or field values in PHP applications that are longer than 255 characters.

If you want to create a log file for long-running queries, select the **Save long-running queries to a log file** option, and enter the name for the log file.

- **9.** Click **Finish** to save your data source information.
- <span id="page-25-2"></span>**10.** Click **Done** to close the FileMaker DSN Configuration dialog box.

#### <span id="page-25-0"></span>Verifying access via ODBC (Mac OS)

<span id="page-25-1"></span>To verify that you've correctly configured the ODBC client driver to access the FileMaker data source:

- <span id="page-25-3"></span>**1.** Launch the ODBC Manager utility. (The ODBC Manager is located in the Utilities folder in the Applications folder.)
- **2.** Select the **System DSN** or **User DSN** tab (select the tab used when you previously configured).
- **3.** Choose the FileMaker data source that you previously configured.

The data source name you originally entered appears under **Name**, and **FileMaker ODBC**  appears as the **Driver**.

**4.** Click **Configure**.

The FileMaker DSN Configuration dialog box opens.

- **5.** Click **Continue** until you recheck the **Conclusion** page.
- **6.** Click **Test**.

<span id="page-25-4"></span>You are prompted to enter your FileMaker account name (in **Database User Name**) and password (in **Database Password**).

If the connection is OK, you receive the message **Test completed successfully**.

If the connection fails:

- **EXEC** Make sure the FileMaker database file is hosted and available.
- **-** Update or correct your connection information.
- 1 Make sure your FileMaker account uses a privilege set with the extended privilege of **Access via ODBC/JDBC**.
- 1 Verify that the FileMaker Pro or FileMaker Server host application has been set up for sharing via ODBC/JDBC.

## <span id="page-26-4"></span><span id="page-26-0"></span>Chapter 5 Installing FileMaker JDBC client drivers

These instructions help you install the client driver needed to access FileMaker as a data source from third-party and custom applications via JDBC (Java Database Connectivity). The client driver is available on your FileMaker DVD or electronic download in the xDBC folder. The latest versions of the client drivers are also available from http://www.filemaker.com/support/technologies

If you'll be hosting a FileMaker database file using FileMaker Server Advanced, make the client drivers available to remote users.

After installing the client driver you need, you can configure the driver to access a FileMaker data source and construct SQL (Structured Query Language) queries to interact with the data.

The JDBC client driver is the driver portions of the FileMaker software that allow third-party applications or custom applications to access FileMaker files as JDBC data sources.

### <span id="page-26-1"></span>Software requirements

<span id="page-26-8"></span><span id="page-26-6"></span><span id="page-26-5"></span>To install and use the JDBC client drivers, you need JDK 1.4 or later.

<span id="page-26-7"></span>To find which version of Java you're running, open a command window (Windows) or Terminal window (Mac OS) and type java -version.

#### <span id="page-26-2"></span>Networking requirements

If you'll be accessing a FileMaker data source hosted on another computer, you'll need network access via TCP/IP.

## <span id="page-26-3"></span>JDBC client driver installation

You must have write access to the folder where you're installing the JDBC client driver.

#### To install the JDBC client driver:

**1.** Do one of the following:

- Windows: If you received your software electronically, double-click the installation icon (.exe file).
- Mac OS: If you received your software electronically, double-click the disk image icon (.dmg file).
- **If you have an installation disk, insert the disk into the drive.**
- **2.** In the FileMaker Pro or FileMaker Server window, double-click the xDBC folder.
- **3.** In the xDBC folder, double-click the JDBC Client Driver Installer folder.

**4.** Copy the  $f$ m<sub>j</sub>dbc.jar file to the appropriate folder for your operating system:

- **I** Windows: Copy the  $f$ mjdbc.jar file to the folder that includes your Java executable file (java.exe) or to another folder location included in the ClassPath of your Java application.
- **IDED** Mac OS: Copy the  $f_{\text{mid}}$  dbc. jar file to the /Library/Java/Extensions folder or to another folder location included in the ClassPath of your Java application.

The JDBC client driver is now available for you to use to access a FileMaker data source.

## <span id="page-27-0"></span>Using the JDBC client driver

Your Java application or applet must register the JDBC client driver with the JDBC driver manager, and you must specify the correct JDBC URL from within the application or applet.

<span id="page-27-1"></span>Important You must reserve the port 2399 for the FileMaker JDBC client driver. The port number is always 2399. You can't change the JDBC sharing to a different port.

For more information on using the JDBC client driver, see chapter [6, "Using JDBC to share](#page-28-4)  [FileMaker data."](#page-28-4)

## <span id="page-28-4"></span><span id="page-28-0"></span>Chapter 6 Using JDBC to share FileMaker data

If you're a Java programmer, you can use the JDBC client driver with any Rapid Application Development (RAD) tool to visually create a Java application or applet that connects to a FileMaker data source. The Java application or applet that uses the JDBC client driver can directly access the data in a FileMaker database file.

## <span id="page-28-1"></span>About JDBC

<span id="page-28-8"></span>JDBC is a Java API for executing SQL statements, the standard language for accessing relational databases. JDBC is a name and not an acronym — although it is thought of as standing for "Java Database Connectivity" because it is the Java equivalent for ODBC. JDBC is a low-level interface, which means that it is used to call SQL commands directly. It is also designed to be used as a base for higher level interfaces and tools.

Your Java applet or application can talk directly to a FileMaker database file by using the JDBC client driver. Your SQL statements are delivered to the FileMaker host of the database file and the results of those statements are sent back to you. If you use FileMaker Server to host, the FileMaker database file you're using as a data source can be located on another machine (the server machine) connected to the network, while your Java applet or client application is located on your machine (the client machine). This is referred to as a client/server configuration.

<span id="page-28-9"></span>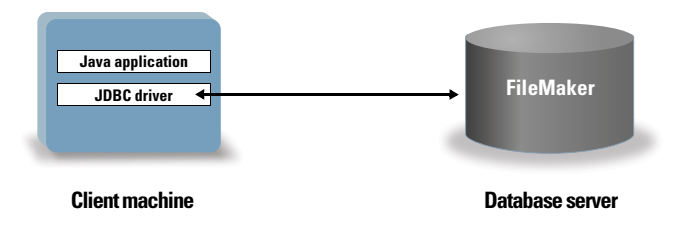

## <span id="page-28-2"></span>Using the JDBC client driver

You can use the JDBC client driver with a Java compiler or RAD tool to connect with your database while you build the code for your Java application or applet. After the Java application or applet has been created, the JDBC client driver must be present with the files or included within the code in order for the application or applet to communicate with the database.

To use the JDBC client driver, your Java application or applet must register the driver with the JDBC driver manager and you must specify the correct JDBC URL from within the application or applet. You need the JDBC URL to make the connection to the database.

#### <span id="page-28-3"></span>About the JDBC client driver

<span id="page-28-7"></span>The JDBC client driver provides partial support for the JDBC 3.0 specification. The following features are not supported by FileMaker:

- <span id="page-28-10"></span><span id="page-28-5"></span>**Savepoint support**
- Retrieval of auto-generated keys
- <span id="page-28-6"></span>• Passing parameters to a callable statement object by name
- **-** Holdable cursor support
- Retrieving and updating the object referenced by a Ref object
- <span id="page-29-1"></span>**Updating of columns containing CLOB, ARRAY and REF data types**
- <span id="page-29-2"></span> $\blacksquare$  Boolean data type
- <span id="page-29-3"></span>• DATALINK data type
- **Transform groups and type mapping**
- <span id="page-29-8"></span>■ Relationship between the JDBC SPI and the Connector architecture

<span id="page-29-4"></span>For additional details, see http://www.filemaker.com/support/technologies.

The JDBC client driver has been tested against the Java Development Kit (JDK) 1.5 (Mac OS) and 1.6 (Windows). It is a Type 4 driver — a native protocol, pure Java driver that converts JDBC calls directly into the network protocol used by FileMaker. This type of driver offers all the advantages of Java including automatic installation (for example, downloading the JDBC driver with an applet that uses it).

<span id="page-29-5"></span>The driver class and main entry point for the driver is named:

**com.filemaker.jdbc.Driver**

Important The JDBC client driver replaces the FileMaker JDBC driver released with a previous version of FileMaker. If you have previously set up access to a FileMaker data source using the older driver, you'll need to re-define access by using and configuring the new driver.

Note To confirm that the FileMaker xDBC Listener is currently running, you can use the Activity Monitor on Mac OS or the Task Manager on Windows to check the status of the FileMaker xDBC Listener process. When the process is started, it is named fmxdbc\_listener, and events are logged by that name. The FileMaker xDBC Listener process is separate from the FileMaker Server process.

#### <span id="page-29-7"></span><span id="page-29-0"></span>Using a JDBC URL to connect to your database

In Java, most resources are accessed through URLs (Uniform Resource Locators). A JDBC URL is used to identify the database so the JDBC client driver can recognize and establish a connection with the database.

The JDBC URL consists of three main parts separated by colons:

**jdbc:<subprotocol>:<subname>**

The first part in the JDBC URL is always the JDBC protocol ("**jdbc**"). The *subprotocol* is the driver name or the mechanism that supports multiple drivers. For the JDBC client driver, the subprotocol is filemaker. The *subname* is the IP address of the machine that is hosting the FileMaker data source.

#### <span id="page-29-6"></span>Registering the JDBC client driver and connecting to a FileMaker data source (an example)

Here is a snippet of a JDBC client application that:

- **1.** Registers the JDBC client driver with the JDBC driver manager.
- **2.** Establishes a connection with the FileMaker data source. The JDBC URL is **jdbc:filemaker://192.168.1.1/database**

```
3. Returns error codes.
```

```
import java.sql.*;
class FMPJDBCTest
{
    public static void main(String[ ] args) 
    {
        // register the JDBC client driver
        try {
        Driver d = 
        (Driver)Class.forName("com.filemaker.jdbc.Driver").newInstance();
        } catch(Exception e) {
            System.out.println(e);
        }
        // establish a connection to FileMaker
        Connection con;
        try {
            con =DriverManager.getConnection("jdbc:filemaker://192.168.1.1/mydataba
            se", "username", "password");
        } catch(Exception e) {
            System.out.println(e);
        }
        // get connection warnings 
        SQLWarning warning = null;
        try {
            warning = con.getWarnings();
            if (warning == null) {
               System.out.println("No warnings");
               return;
            }
            while (warning != null) {
               System.out.println("Warning: "+warning);
               warning = warning.getNextWarning();
            }
        } catch (Exception e) {
        Sysem.out.println(e);
        }
    }
}þ
```
Note This example is not meant to be compiled.

#### <span id="page-30-0"></span>Specifying driver properties in the URL subname

<span id="page-30-2"></span><span id="page-30-1"></span>Specify the user and password driver properties in the subname of the JDBC URL. These are the properties that could be passed to the connection when calling the DriverManager.getConnection method via the Properties parameter.

- 1 user: an account in the FileMaker database file that uses a privilege set with the extended privilege **Access via ODBC/JDBC**
- 1 password: the password for the account in the FileMaker database file

#### JDBC URL connection with the database name specified in the URL

Format:

**jdbc:filemaker://<filemaker host IP address>/<databasename>**

Example:

**jdbc:filemaker://192.168.1.1/publications**

#### JDBC URL connection with the database name, user name, and password specified in the URL

Format:

**jdbc:filemaker://<filemaker host IP address>/<databasename>?user=<databaseusername>&password=<databasepassword>**

Example:

**jdbc:filemaker://192.168.1.1/customers?user=Collections&password=admin**

Note Because of the use of the ampersand character  $(8)$  in this syntax, you cannot use an ampersand character in the user name or the password.

Invalid user name example:

**jdbc:filemaker://localhost/sales\_db?user=ad&min&password=admin**

Invalid password example:

**jdbc:filemaker://localhost/sales\_db?user=admin1&password=ad&min**

#### <span id="page-31-0"></span>Solutions with multiple FileMaker database files

If your FileMaker database solution uses many FileMaker database files, create an additional database file that contains all the necessary external data source references, table occurrences, and relationships for your solution. Then define this additional database file as your data source in the JDBC URL. All of the FileMaker database files must be on the same computer.

## <span id="page-31-1"></span>Verifying access via JDBC

<span id="page-31-2"></span>When verifying access to a FileMaker database file via JDBC, make sure:

- **The FileMaker database file is hosted and available.**
- 1 Your FileMaker account uses a privilege set with the extended privilege of **Access via ODBC/JDBC**.

• The FileMaker Pro or FileMaker Server Advanced host application has been set up for sharing via ODBC/JDBC.

To share a FileMaker database file as a data source, use FileMaker Pro to define accounts that need access to the database file. Then, control access to the database file by assigning privilege sets to the accounts, including the extended privilege of access via ODBC/JDBC. Finally, enable the FileMaker Server Advanced or FileMaker Pro host application to share data via ODBC/JDBC. For details, see FileMaker Pro Help.

• The JDBC client driver registration and the JDBC URL are correct (the driver can be included inside the Java Application or located on the client machine).

For additional information on using JDBC to share FileMaker data, see http://www.filemaker.com/support/technologies.

## <span id="page-33-4"></span><span id="page-33-0"></span>Chapter 7 Supported standards

This chapter describes the SQL statements and constructs supported by the FileMaker ODBC and JDBC client drivers. Use the client drivers to access a FileMaker database solution from an ODBC- or JDBC-compliant application. The FileMaker database solution can be hosted by either FileMaker Pro or FileMaker Server Advanced.

<span id="page-33-9"></span><span id="page-33-7"></span>The ODBC client driver supports ODBC 3.5 Level 1 with some features of Level 2. The JDBC client driver provides partial support for the JDBC 3.0 specification. See http://www.filemaker.com/support/technologies for more information. The ODBC and JDBC client drivers support SQL-92 entry-level conformance, with some SQL-92 intermediate features.

## <span id="page-33-1"></span>Support for Unicode characters

<span id="page-33-6"></span>The ODBC and JDBC client drivers support the Unicode API. However, if you're creating a custom application that uses the client drivers, use ASCII for field names, table names, and filenames (in case a non-Unicode query tool or application is used).

<span id="page-33-11"></span>Note To insert and retrieve Unicode data, use SQL C WCHAR.

### <span id="page-33-2"></span>SQL statements

<span id="page-33-10"></span>The ODBC and JDBC client drivers provide support for the following SQL statements:

- SELECT (see below)
- DELETE [\(page](#page-40-0) 41)
- $\blacksquare$  INSERT ([page](#page-40-1) 41)
- $\blacksquare$  UPDATE [\(page](#page-41-0) 42)
- $\blacksquare$  CREATE TABLE [\(page](#page-42-0) 43)
- ALTER TABLE [\(page](#page-43-0) 44)
- $\blacksquare$  CREATE INDEX [\(page](#page-44-0) 45)
- DROP INDEX [\(page](#page-44-1) 45)

The client drivers also support FileMaker data type mapping to ODBC SQL and JDBC SQL data types. See ["Mapping FileMaker fields to ODBC data types" on page](#page-57-4) 58 and ["Mapping FileMaker](#page-57-5)  [fields to JDBC data types" on page](#page-57-5) 58 for data type conversions. For more information on constructing SQL queries, refer to a third-party book.

<span id="page-33-5"></span>Note The ODBC and JDBC client drivers do not support FileMaker portals.

#### <span id="page-33-8"></span><span id="page-33-3"></span>SELECT statement

Use the SELECT statement to specify which columns you're requesting. Follow the SELECT statement with the column expressions (similar to field names) you want to retrieve (for example, Last name). Expressions can include mathematical operations or string manipulation (for example,  $SALARY * 1.05$ ).

The SELECT statement can use a variety of clauses:

```
SELECT [DISTINCT] {* | column_expression [[AS] column_alias],...}
FROM table name [table alias], ...
[ WHERE expr1 rel_operator expr2 ]
[ GROUP BY {column_expression, ...} ]
[ HAVING expr1 rel_operator expr2 ]
[ UNION [ALL] (SELECT...) ]
[ ORDER BY {sort_expression [DESC | ASC]}, ... ]
[ FOR UPDATE [OF {column_expression, ...}] ]
```
Items in brackets are optional.

column alias can be used to give the column a more descriptive name, or to abbreviate a longer column name. For example, to assign the alias department to the column dept:

<span id="page-34-5"></span><span id="page-34-3"></span><span id="page-34-2"></span>SELECT dept AS department FROM emp

Field names can be prefixed with the table name or the table alias. For example, EMP, LAST\_NAME or  $E$ . LAST NAME, where E is the alias for the table EMP.

The DISTINCT operator can precede the first column expression. This operator eliminates duplicate rows from the result of a query. For example:

SELECT DISTINCT dept FROM emp

#### <span id="page-34-0"></span>SQL clauses

The ODBC and JDBC client drivers provide support for the following SQL clauses.

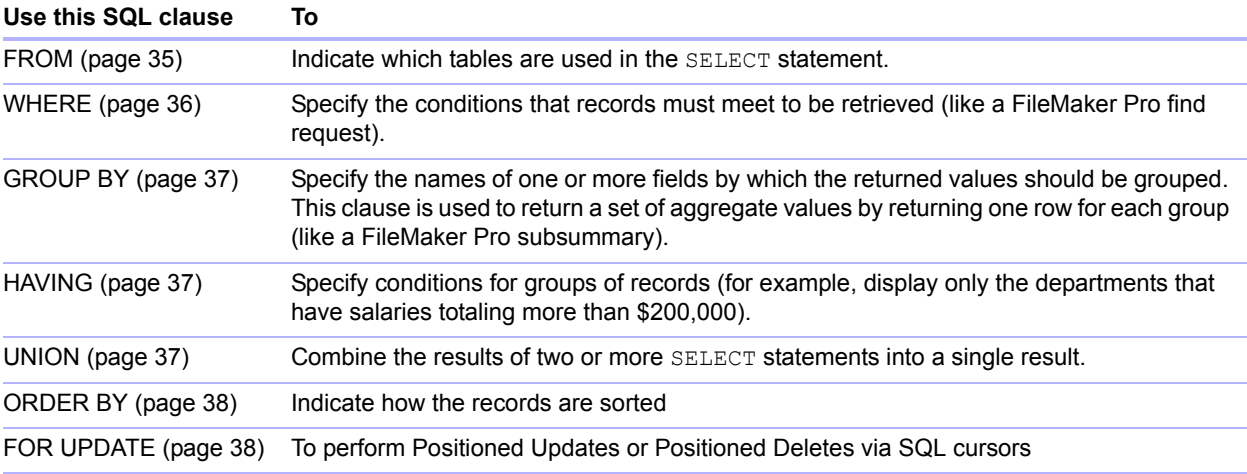

Note If you attempt to retrieve data from a table with no columns, the SELECT statement returns nothing.

#### <span id="page-34-4"></span><span id="page-34-1"></span>FROM clause

The FROM clause indicates the tables that are used in the SELECT statement. The format is:

FROM table name [table alias] [, table name [table alias]] table name is the name of a table in the current database.

table alias can be used to give the table a more descriptive name, to abbreviate a longer table name, or to include the same table in the query more than once (for example, in self-joins).

Field names can be prefixed with the table name or the table alias. For example, given the table specification FROM employee E, you can refer to the LAST\_NAME field as  $E$ . LAST\_NAME. Table aliases must be used if the SELECT statement joins a table to itself. For example:

```
SELECT * FROM employee E, employee F WHERE E.manager id = F.employee id
The equal sign (=) includes only matching rows in the results.
```
If you are joining more than one table, and you want to discard all rows that don't have corresponding rows in both source tables, you can use INNER JOIN. For example:

```
SELECT *
   FROM Salespeople INNER JOIN Sales_Data
   ON Salespeople.Salesperson ID = Sales Data.Salesperson ID
```
If you are joining two tables, but you don't want to discard rows of the first table (the "left" table), you can use LEFT JOIN.

```
SELECT * 
   FROM Salespeople LEFT JOIN Sales Data 
   ON Salespeople.Salesperson ID = Sales Data.DepartmentID
```
Every row from the "Salespeople" table will appear in the joined table.

If you are joining two tables, but you don't want to discard rows of the second table (the "right" table), you can use RIGHT JOIN.

```
SELECT * 
   FROM Salespeople RIGHT JOIN Sales Data 
   ON Salespeople.Salesperson ID = Sales Data.DepartmentID
```
Every row from the "Sales Data" table will appear in the joined table.

#### **Notes**

- $\blacksquare$  LEFT JOIN is supported, but the grammar LEFT OUTER JOIN is not currently supported.
- <span id="page-35-1"></span> $\blacksquare$  RIGHT JOIN is supported, but the grammar RIGHT OUTER JOIN is not currently supported.
- **FULL OUTER JOIN is not currently supported.**

#### <span id="page-35-5"></span><span id="page-35-0"></span>WHERE clause

The WHERE clause specifies the conditions that records must meet to be retrieved. The WHERE clause contains conditions in the form:

```
WHERE expr1 rel operator expr2
```
expr1 and expr2 can be field names, constant values, or expressions.

rel\_operator is the relational operator that links the two expressions. For example, the following SELECT statement retrieves the names of employees who make \$20,000 or more.

```
SELECT last name, first name FROM emp WHERE salary >= 20000
```
The WHERE clause can also use expressions such as these:

```
WHERE expr1 IS NULL
WHERE NOT expr2
```
Note If you use fully qualified names in the SELECT (projection) list, you must also use fully qualified names in the related WHERE clause.

#### <span id="page-36-3"></span><span id="page-36-0"></span>GROUP BY clause

The GROUP BY clause specifies the names of one or more fields by which the returned values should be grouped. This clause is used to return a set of aggregate values. It has the following format:

GROUP BY columns

columns must match the column expression used in the SELECT clause. A column expression can be one or more field names of the database table separated by commas.

#### Example

The following example sums the salaries in each department.

SELECT dept id, SUM (salary) FROM emp GROUP BY dept id

This statement returns one row for each distinct department ID. Each row contains the department ID and the sum of the salaries of the employees in the department.

#### <span id="page-36-4"></span><span id="page-36-1"></span>HAVING clause

The HAVING clause enables you to specify conditions for groups of records (for example, display only the departments that have salaries totaling more than \$200,000). It has the following format:

HAVING expr1 rel operator expr2

 $\exp r1$  and  $\exp r2$  can be field names, constant values, or expressions. These expressions do not have to match a column expression in the SELECT clause.

rel operator is the relational operator that links the two expressions.

#### Example

The following example returns only the departments whose sums of salaries are greater than \$200,000:

```
SELECT dept id, SUM (salary) FROM emp
  GROUP BY dept_id HAVING SUM (salary) > 200000
```
#### <span id="page-36-5"></span><span id="page-36-2"></span>UNION operator

The UNION operator combines the results of two or more SELECT statements into a single result. The single result is all of the returned records from the SELECT statements. By default, duplicate records are not returned. To return duplicate records, use the ALL keyword (UNION ALL). The format is:

```
SELECT statement UNION [ALL] SELECT statement
```
When using the UNION operator, the select lists for each SELECT statement must have the same number of column expressions, with the same data types, and must be specified in the same order. For example:

```
SELECT last name, salary, hire date FROM emp UNION SELECT name, pay,
birth_date FROM person
```
This example has the same number of column expressions, and each column expression, in order, has the same data type.

The following example is not valid because the data types of the column expressions are different (SALARY from EMP has a different data type than LAST\_NAME from RAISES). This example has the same number of column expressions in each SELECT statement, but the expressions are not in the same order by data type.

SELECT last name, salary FROM emp UNION SELECT salary, last name FROM raises

#### <span id="page-37-4"></span><span id="page-37-0"></span>ORDER BY clause

The ORDER BY clause indicates how the records are to be sorted. The format is:

```
ORDER BY {sort expression [DESC | ASC] }, ...
```
sort expression can be field names, expressions, or the positional number of the column expression to use. The default is to perform an ascending (ASC) sort.

For example, to sort by last name then by first name, you could use either of the following SELECT statements:

```
SELECT emp_id, last_name, first_name FROM emp ORDER BY last_name, first_name
```
or

SELECT emp\_id, last\_name, first\_name FROM emp ORDER BY 2,3

In the second example,  $last$  name is the second column expression following SELECT, so ORDER BY 2 sorts by last name.

#### <span id="page-37-3"></span><span id="page-37-1"></span>FOR UPDATE clause

<span id="page-37-2"></span>The FOR UPDATE clause locks records for Positioned Updates or Positioned Deletes via SQL cursors. The format is:

```
FOR UPDATE [OF column_expressions]
```
 $\epsilon$  column expressions is a list of field names in the database table that you intend to update, separated by a comma. column expressions is optional, and is ignored.

#### Example

The following example returns all records in the employee database that have a SALARY field value of more than \$20,000. When each record is fetched, it is locked. If the record is updated or deleted, the lock is held until you commit the change. Otherwise, the lock is released when you fetch the next record.

```
SELECT * FROM emp WHERE salary > 20000 
  FOR UPDATE OF last name, first name, salary
```
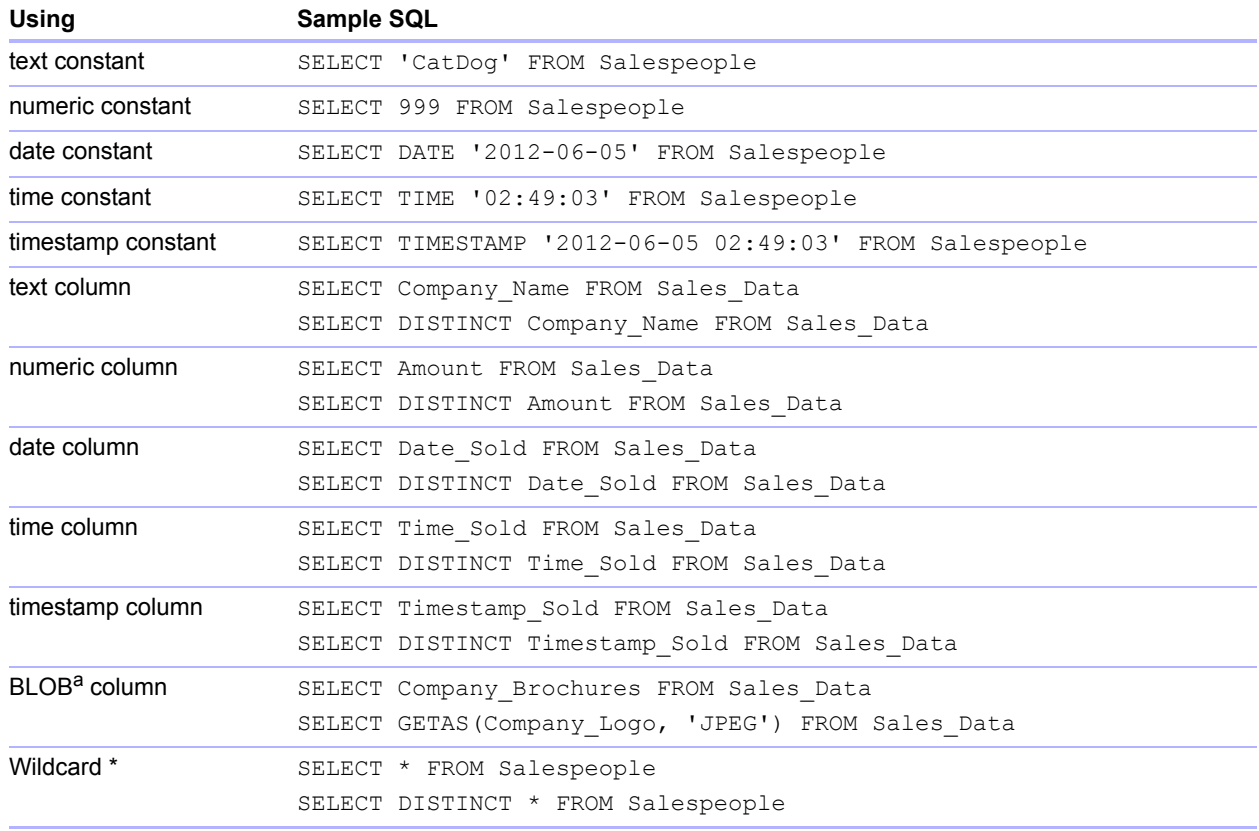

#### Additional examples:

<span id="page-38-2"></span>a. A BLOB is a FileMaker database file container field.

#### Notes from the examples

A column is a reference to a field in the FileMaker database file (the field can contain many distinct values).

The asterisk (\*) wildcard character is shorthand for "everything". For the example SELECT  $*$  FROM Salespeople, the result is all the columns in the Salespeople table. For the example SELECT DISTINCT  $*$  FROM Salespeople, the result is all the unique rows in the Salespeople table (no duplicates).

• FileMaker does not store data for empty strings, so the following queries always return no records:

```
SELECT * FROM test WHERE c =''
SELECT * FROM test WHERE c <>''
```
If you use  $SELECT$  with binary data, you must use the  $GetAs()$  function to specify the stream to return. See the following section ["Retrieving the contents of a container field: CAST\(\) function](#page-38-0)  [and GetAs\(\) function,"](#page-38-0) for more information.

#### <span id="page-38-3"></span><span id="page-38-0"></span>Retrieving the contents of a container field: CAST() function and GetAs() function

You can retrieve binary data, file reference information, or data of a specific file type from a container field.

To retrieve binary data, use a standard SELECT statement. For example:

```
SELECT Company_Brochures FROM Sales_Data
```
If file or JPEG data exists, the SELECT statement retrieves the data in binary form; otherwise, the SELECT statement returns <null>.

To retrieve file reference information from a container field, such as the file path to a file, picture, or Quicktime movie, use the  $CAST()$  function with a  $SELECT$  statement. For example:

```
SELECT CAST(Company Brochures AS VARCHAR(NNN)) FROM Sales Data
```
In this example, if you:

- **Inserted a file into the container field using FileMaker Pro but stored only a reference to the file,** the SELECT statement retrieves the file reference information as type SQL VARCHAR.
- **Inserted the contents of a file into the container field using FileMaker Pro, the SELECT** statement retrieves the name of the file.
- $\blacksquare$  Imported a file into the container field from another application, the SELECT statement displays '?' (the file displays as **Untitled.dat** in FileMaker Pro).

<span id="page-39-2"></span>To retrieve data from a container field, use the  $GetAs()$  function and specify the file's type depending on how the data was inserted into the container field in FileMaker Pro.

1 If the data was inserted using the **Insert** > **File** command, specify 'FILE' in the GetAs() function. For example:

<span id="page-39-3"></span>SELECT GetAs (Company Brochures, 'FILE') FROM Sales Data

1 If the data was inserted using the **Insert** > **Sound** command (Standard sound — Mac OS raw format), specify 'snd' in the GetAs() function. For example:

SELECT GetAs(Company Meeting, 'snd ') FROM Company Newsletter

1 If the data was inserted using the **Insert** > **Object** command (OLE container data), specify 'EMBO' in the GetAs() function. For example:

SELECT GetAs(Company\_Results, 'EMBO') FROM Annual\_Report

1 If the data was inserted using the **Insert** > **Picture** command, drag and drop, or paste from the clipboard, specify one of the file types listed in the following table. For example:

<span id="page-39-4"></span><span id="page-39-0"></span>SELECT GetAs(Company\_Logo, 'JPEG') FROM Company\_Icons

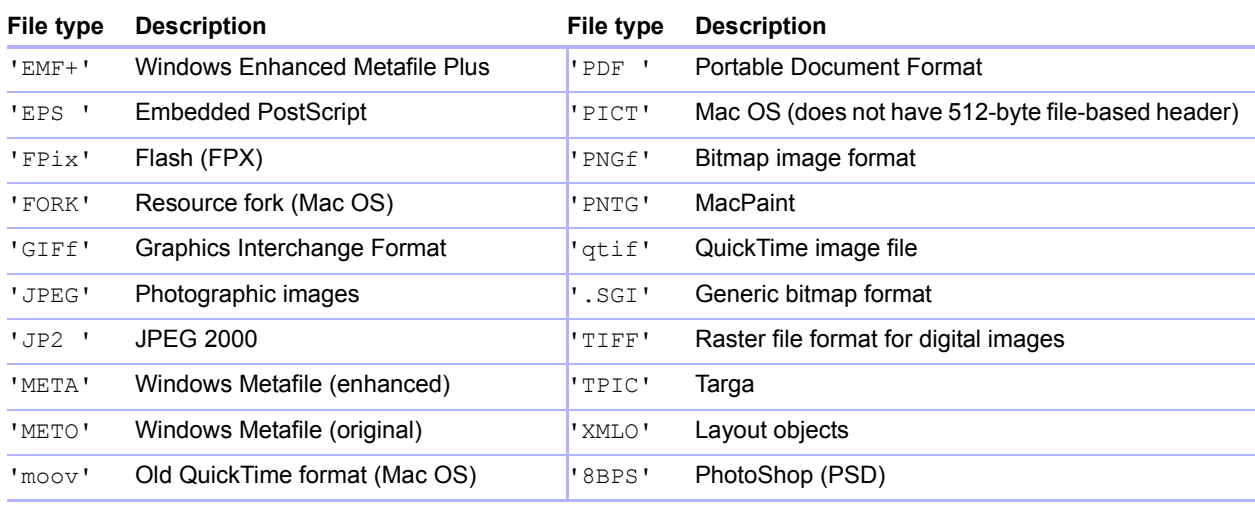

#### <span id="page-40-4"></span><span id="page-40-0"></span>DELETE statement

Use the DELETE statement to delete records from a database table. The format of the DELETE statement is:

DELETE FROM table name [ WHERE { conditions } ]

Note The WHERE clause determines which records are to be deleted. If you don't include the WHERE keyword, all records in the table are deleted (but the table is left intact).

#### Example

An example of a DELETE statement on the Employee table is:

```
DELETE FROM emp WHERE emp_id = 'E10001'
```
Each DELETE statement removes every record that meets the conditions in the WHERE clause. In this case, every record having the employee ID  $E10001$  is deleted. Because employee IDs are unique in the Employee table, only one record is deleted.

#### <span id="page-40-1"></span>INSERT statement

<span id="page-40-5"></span>Use the INSERT statement to create records in a database table. You can specify either:

- **-** A list of values to be inserted as a new record
- $\blacksquare$  A SELECT statement that copies data from another table to be inserted as a set of new records

The format of the INSERT statement is:

```
INSERT INTO table name [(column name, ...)] VALUES (expr, ...)
[, VALUES (expr, ...)]
```
column hame is an optional list of column names that provides the name and order of the columns whose values are specified in the VALUES clause. If you omit column name, the value expressions  $(\exp r)$  must provide values for all columns defined in the table and must be in the same order that the columns are defined for the table.  $\text{column}$  name may also specify a field repetition, for example lastDates[4].

 $\epsilon_{\text{XPT}}$  is the list of expressions giving the values for the columns of the new record. Usually the expressions are constant values for the columns (but they can also be a subquery). You must enclose character string values in pairs of single quotation marks ('). To include a single quotation mark in a character string value enclosed by single quotation marks, use two single quotation marks together (for example,  $'$ Don''t').

Subqueries must be enclosed in parentheses.

The following example inserts a list of expressions:

```
INSERT INTO emp (last name, first name, emp id, salary, hire date)
  VALUES ('Smith', 'John', 'E22345', 27500, {d '2008/06/05'})
```
Each INSERT statement adds one record to the database table. In this case a record has been added to the employee database table, EMP. Values are specified for five columns. The remaining columns in the table are assigned a blank value, meaning Null.

Note In container fields, you can INSERT text only, unless you prepare a parameterized statement and stream the data from your application. To use binary data, you must specify the type in a PutAs() function: PutAs(col, 'type'), where the type value is a type as described in ["Retrieving the contents of a container field: CAST\(\) function and GetAs\(\) function" on page](#page-38-0) 39.

The  $SELECT$  statement is a query that returns values for each  $column$  name value specified in the column name list. Using a SELECT statement instead of a list of value expressions lets you select a set of rows from one table and insert it into another table using a single INSERT statement.

Here's an example of an INSERT statement that uses a SELECT statement:

```
INSERT INTO empl (first name, last name, emp id, dept, salary)
   SELECT first name, last name, emp id, dept, salary from emp
   WHERE dept = 'D050'
```
In this type of INSERT statement, the number of columns to be inserted must match the number of columns in the SELECT statement. The list of columns to be inserted must correspond to the columns in the SELECT statement just as it would to a list of value expressions in the other type of INSERT statement. For example, the first column inserted corresponds to the first column selected; the second inserted to the second, and so on.

The size and data type of these corresponding columns must be compatible. Each column in the SELECT list should have a data type that the ODBC or JDBC client driver accepts on a regular INSERT/UPDATE of the corresponding column in the INSERT list. Values are truncated when the size of the value in the SELECT list column is greater than the size of the corresponding INSERT list column.

The SELECT statement is evaluated before any values are inserted.

#### <span id="page-41-1"></span><span id="page-41-0"></span>UPDATE statement

Use the UPDATE statement to change records in a database table. The format of the UPDATE statement is:

UPDATE table\_name SET column\_name = expr, ... [ WHERE { conditions } ] column hame is the name of a column whose value is to be changed. Several columns can be changed in one statement.

expr is the new value for the column.

Usually the expressions are constant values for the columns (but they can also be a subquery). You must enclose character string values in pairs of single quotation marks ('). To include a single quotation mark in a character string value enclosed by single quotation marks, use two single quotation marks together (for example,  $'$ Don''t').

Subqueries must be enclosed in parentheses.

The WHERE clause is any valid clause. It determines which records are updated.

#### Examples

An example of an UPDATE statement on the Employee table is:

UPDATE emp SET salary=32000, exempt=1 WHERE emp\_id = 'E10001'

The UPDATE statement changes every record that meets the conditions in the WHERE clause. In this case the salary and exempt status are changed for all employees having the employee ID E10001. Because employee IDs are unique in the Employee table, only one record is updated.

Here's an example using a subquery:

UPDATE emp SET salary = (SELECT avg(salary) from emp) WHERE emp\_id = 'E10001'

In this case, the salary is changed to the average salary in the company for the employee having employee ID E10001.

<span id="page-42-1"></span>Note In container fields, you can UPDATE with text only, unless you prepare a parameterized statement and stream the data from your application. To use binary data, you must specify the type in a PutAs() function: PutAs(col, 'type'), where the type value is a type as described in ["Retrieving the contents of a container field: CAST\(\) function and GetAs\(\) function" on page](#page-38-0) 39.

#### <span id="page-42-4"></span><span id="page-42-0"></span>CREATE TABLE statement

Use the CREATE TABLE statement to create a table in a database file. The format of the CREATE TABLE statement is:

CREATE TABLE table name ( table element list  $[$ , table element list...] ) Within the statement, you specify the name and data type of each column.

- $\blacksquare$  table name is the name of the table. table name has a 100 character limit. A table with the same name must not already be defined.
- **The format for** table element list is:

<span id="page-42-6"></span>field\_name field\_type [DEFAULT expr][UNIQUE][NOT NULL] [EXTERNAL relative\_path\_string [SECURE | OPEN calc\_path\_string]]

- $\blacksquare$  field name is the name of the field. No field in the same table may have the same name. You specify a field repetition by using a number in square brackets. For example: lastDates[4].
- I field type may be any of the following: NUMERIC, DECIMAL, INT, DATE, TIME, TIMESTAMP, VARCHAR, CHARACTER VARYING, BLOB, VARBINARY, LONGVARBINARY, or BINARY VARYING. For NUMERIC and DECIMAL, you can specify the precision and scale. For example: DECIMAL(10,0). For TIME and TIMESTAMP, you can specify the precision. For example: TIMESTAMP(6). For VARCHAR and CHARACTER VARYING, you can specify the length of the string. For example: VARCHAR (255).
- <span id="page-42-5"></span>**The DEFAULT keyword allows you to set a default value for a column. For expr, you may** use a constant value or expression. Allowable expressions are USER, USERNAME, CURRENT\_USER, CURRENT\_DATE, CURDATE, CURRENT\_TIME, CURTIME, CURRENT TIMESTAMP, and CURTIMESTAMP.
- <span id="page-42-8"></span>1 Defining a column to be UNIQUE automatically selects the **Unique** Validation Option for the corresponding field in the FileMaker database file.
- <span id="page-42-7"></span>1 Defining a column to be NOT NULL automatically selects the **Not Empty** Validation Option for the corresponding field in the FileMaker database file. The field is flagged as a **Required Value** in the **Fields** tab of the Manage Database dialog box in FileMaker Pro.
- <span id="page-42-3"></span>• To define a column as a container field, use BLOB, VARBINARY, or BINARY VARYING for the field type.
- <span id="page-42-2"></span> $\blacksquare$  To define a column as a container field that stores data externally, use the EXTERNAL keyword. The relative path string defines the folder where the data is stored externally, relative to the location of the FileMaker database. This path must be specified as the base directory in the FileMaker Pro Manage Containers dialog box. You must specify either SECURE for secure storage or OPEN for open storage. If you are using open storage, the calc path string is the folder inside the relative path string folder where container objects are to be stored. calc path string can be a FileMaker calculation.

#### Examples

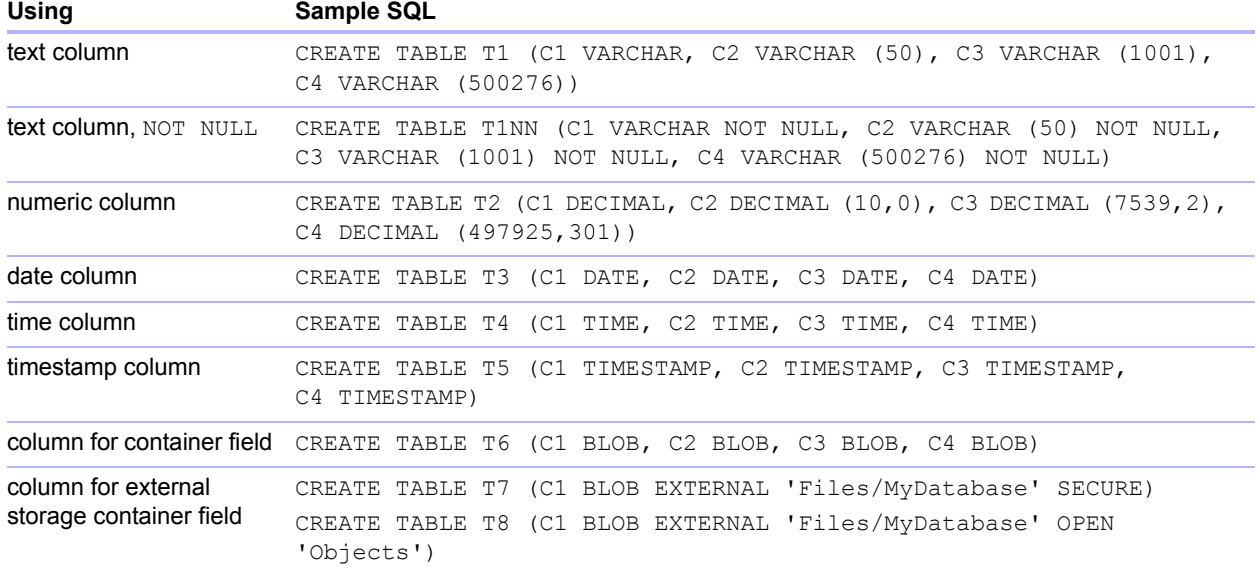

#### <span id="page-43-2"></span><span id="page-43-1"></span><span id="page-43-0"></span>ALTER TABLE statement

Use the ALTER TABLE statement to change the structure of an existing table in a database file. You can modify only one column in each statement. The formats of the ALTER TABLE statement are:

```
ALTER TABLE table_name ADD [COLUMN] column_definition
ALTER TABLE table_name DROP [COLUMN] unqualified_column_name
ALTER TABLE table name ALTER [COLUMN] column definition SET DEFAULT expr
ALTER TABLE table name ALTER [COLUMN] column definition DROP DEFAULT
```
You must know the table's structure and how you want to modify it before using the ALTER TABLE statement.

#### Examples

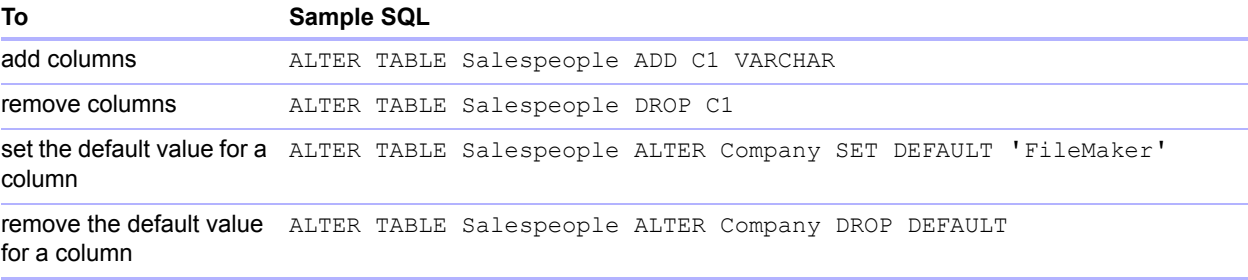

Note SET DEFAULT and DROP DEFAULT do not affect existing rows in the table, but change the default value for rows that are subsequently added to the table.

#### <span id="page-44-4"></span><span id="page-44-0"></span>CREATE INDEX statement

Use the CREATE INDEX statement to speed searches in your database file. The format of the CREATE INDEX statement is:

CREATE INDEX ON table name.column name CREATE INDEX ON table name (column name)

CREATE INDEX is supported for a single column (multi-column indexes are not supported). Indexes are not allowed on columns that correspond to container field types, summary fields, fields that have the global storage option, or unstored calculation fields in a FileMaker database file.

Creating an index for a text column automatically selects the Storage Option of **Minimal** in **Indexing** for the corresponding field in the FileMaker database file. Creating an index for a nontext column (or a column formatted as Japanese text) automatically selects the Storage Option of **All** in **Indexing** for the corresponding field in the FileMaker database file.

Creating an index for any column automatically selects the Storage Option of **Automatically create indexes as needed** in **Indexing** for the corresponding field in the FileMaker database file.

FileMaker automatically creates indexes as needed. Using CREATE INDEX causes the index to be built immediately rather than on demand.

#### Example

```
CREATE INDEX ON Salespeople.Salesperson_ID
```
#### <span id="page-44-5"></span><span id="page-44-1"></span>DROP INDEX statement

Use the DROP INDEX statement to remove an index from a database file. The format of the DROP INDEX statement is:

DROP INDEX ON table name.column name DROP INDEX ON table name (column name)

Remove an index when your database file is too large, or you don't often use a field in queries.

If your queries are experiencing poor performance, and you're working with an extremely large FileMaker database file with many indexed text fields, consider dropping the indexes from some fields. Also consider dropping the indexes from fields that you rarely use in SELECT statements.

Dropping an index for any column automatically selects the Storage Option of **None** and clears **Automatically create indexes as needed** in **Indexing** for the corresponding field in the FileMaker database file.

<span id="page-44-6"></span>The PREVENT INDEX CREATION attribute is not supported.

#### Example

```
DROP INDEX ON Salespeople.Salesperson_ID
```
### <span id="page-44-2"></span>SQL aggregate functions

<span id="page-44-3"></span>Aggregate functions return a single value from a set of records. You can use an aggregate function as part of a SELECT statement, with a field name (for example, AVG(SALARY)), or in combination with a column expression (for example, AVG (SALARY  $\star$  1.07)).

You can precede the column expression with the **DISTINCT** operator to eliminate duplicate values. For example:

```
COUNT (DISTINCT last_name)
```
In this example, only unique last name values are counted.

#### Examples

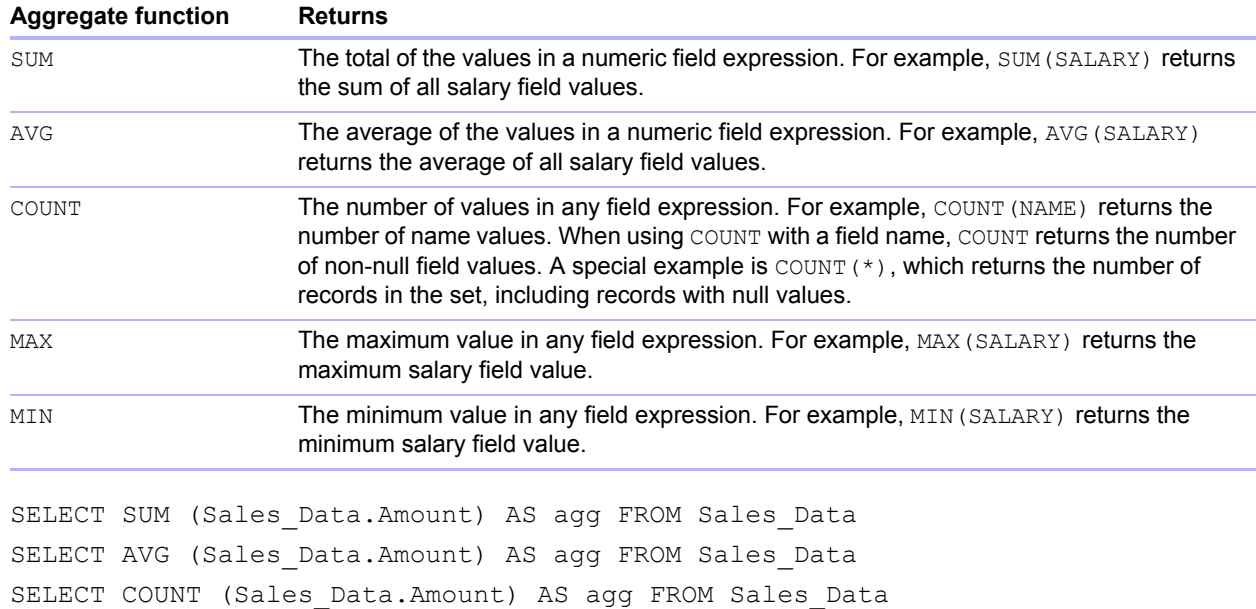

SELECT MAX (Sales\_Data.Amount) AS agg FROM Sales\_Data

WHERE Sales\_Data.Amount < 3000

SELECT MIN (Sales\_Data.Amount) AS agg FROM Sales\_Data WHERE Sales\_Data.Amount > 3000

## <span id="page-45-0"></span>SQL expressions

<span id="page-45-2"></span>Use expressions in WHERE, HAVING, and ORDER BY clauses of SELECT statements to form detailed and sophisticated database queries.Valid expression elements are:

- Field names
- Constants
- **Exponential notation**
- **Numeric operators**
- Character operators
- Date operators
- Relational operators
- **Logical operators**
- **Functions**

#### <span id="page-45-3"></span><span id="page-45-1"></span>Field names

The most common expression is a simple field name, such as calc or Sales Data. Invoice ID.

#### <span id="page-46-1"></span><span id="page-46-0"></span>**Constants**

Constants are values that do not change. For example, in the expression PRICE  $*$  1.05, the value 1.05 is a constant. Or you might assign a value of 30 to the constant Number\_Of\_Days\_In\_June.

You must enclose character constants in pairs of single quotation marks ('). To include a single quotation mark in a character constant enclosed by single quotation marks, use two single quotation marks together (for example,  $'$ Don''t').

<span id="page-46-2"></span>FileMaker accepts the ODBC/JDBC format date, time, and timestamp constants in braces ({}), for example:

- $\bullet$  {D '2012-06-05'}
- $\blacksquare$  {T '14:35:10'}
- $\blacksquare$  {TS '2012-06-05 14:35:10'}

FileMaker allows the type specifier  $(D, T, TS)$  to be in upper case or lower case. You may use any number of spaces after the type specifier, or even omit the space.

FileMaker also accepts SQL-92 syntax ISO date and time formats with no braces:

- 1 DATE 'YYYY-MM-DD'
- **1 TIME 'HH:MM:SS'**
- 1 TIMESTAMP 'YYYY-MM-DD HH:MM:SS'

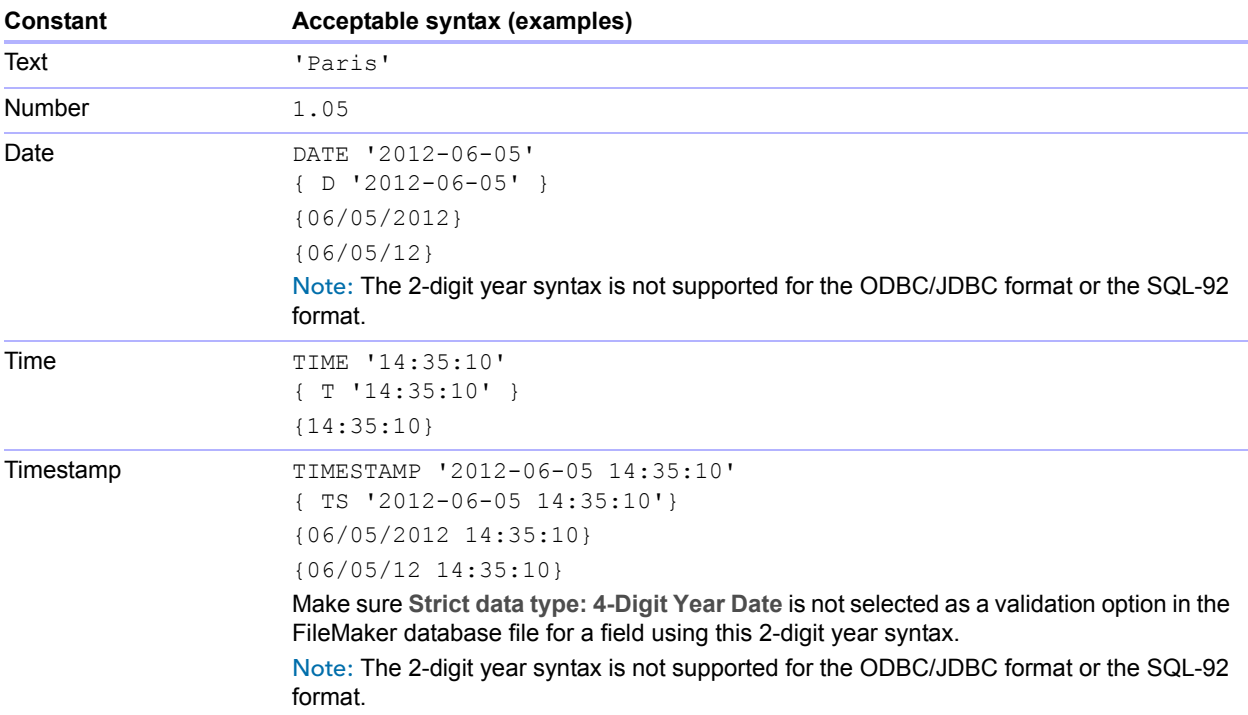

When entering date and time values, match the format of the database file locale. For example, if the database was created on an Italian language system, use Italian date and time formats.

#### <span id="page-47-7"></span><span id="page-47-0"></span>Exponential/scientific notation

Numbers can be expressed using scientific notation.

#### Example

```
SELECT column1 / 3.4E+7 FROM table1 WHERE calc < 3.4E-6 * column2
```
#### <span id="page-47-8"></span><span id="page-47-1"></span>Numeric operators

You can include the following operators in number expressions:  $+$ ,  $-$ ,  $*$ ,  $/$ , and  $\wedge$  or  $**$ (exponentiation).

You can precede numeric expressions with a unary plus (+) or minus (-).

#### <span id="page-47-5"></span><span id="page-47-2"></span>Character operators

You can concatenate characters.

#### Examples

In the following examples, last name is 'JONES ' and first name is 'ROBERT ':

<span id="page-47-4"></span>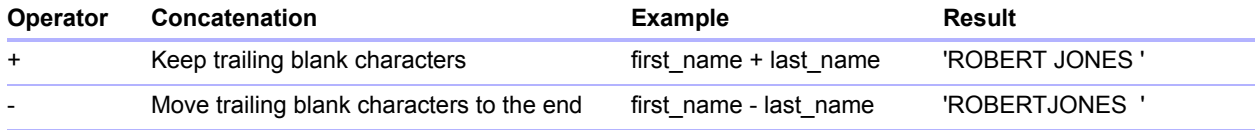

#### <span id="page-47-3"></span>Date operators

<span id="page-47-6"></span>You can modify dates.

#### Examples

In the following examples, hire\_date is  $\{D \mid '2008-30-01' \}$ .

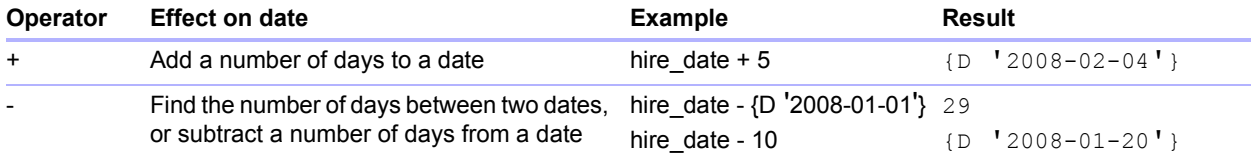

#### Additional examples:

SELECT Date Sold, Date Sold + 30 AS agg FROM Sales Data SELECT Date Sold, Date Sold - 30 AS agg FROM Sales Data

## <span id="page-48-11"></span><span id="page-48-0"></span>Relational operators

<span id="page-48-10"></span><span id="page-48-9"></span><span id="page-48-8"></span><span id="page-48-7"></span><span id="page-48-6"></span><span id="page-48-5"></span><span id="page-48-4"></span><span id="page-48-3"></span><span id="page-48-2"></span><span id="page-48-1"></span>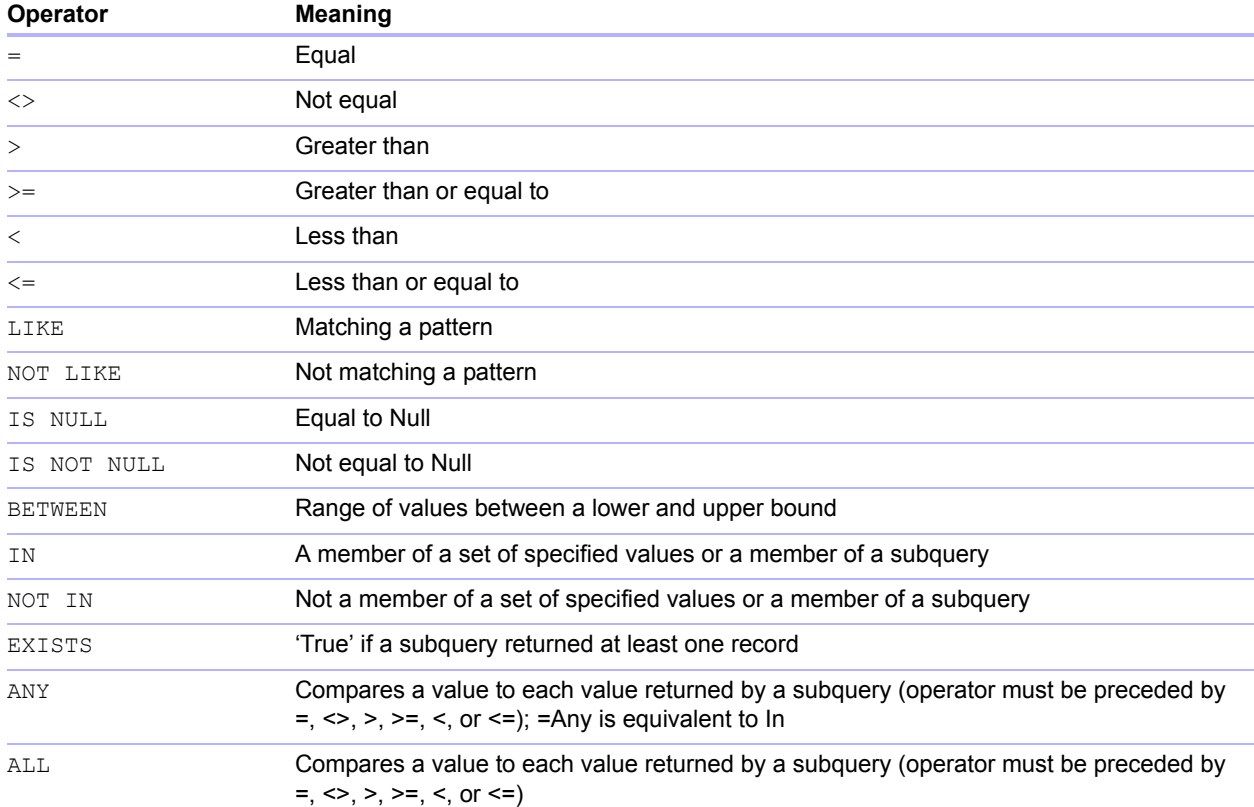

#### Examples

```
SELECT Sales_Data. Invoice ID FROM Sales Data
   WHERE Sales Data.Salesperson ID = 'SP-1'SELECT Sales Data.Amount FROM Sales Data WHERE Sales Data.Invoice ID <> 125
SELECT Sales_Data.Amount FROM Sales_Data WHERE Sales_Data.Amount > 3000
SELECT Sales Data.Time Sold FROM Sales Data
   WHERE Sales_Data.Time_Sold < '12:00:00'
SELECT Sales_Data.Company_Name FROM Sales_Data
  WHERE Sales_Data.Company_Name LIKE '%University'
SELECT Sales Data. Company Name FROM Sales Data
  WHERE Sales_Data.Company_Name NOT LIKE '%University'
SELECT Sales Data.Amount FROM Sales Data WHERE Sales Data.Amount IS NULL
SELECT Sales Data.Amount FROM Sales Data WHERE Sales Data.Amount IS NOT NULL
SELECT Sales Data. Invoice ID FROM Sales Data
  WHERE Sales_Data. Invoice ID BETWEEN 1 AND 10
SELECT COUNT (Sales Data. Invoice ID) AS agg
   FROM Sales Data WHERE Sales Data.INVOICE ID IN (50,250,100)
SELECT COUNT (Sales Data. Invoice ID) AS agg
   FROM Sales_Data WHERE Sales_Data.INVOICE_ID NOT IN (50,250,100)
SELECT COUNT (Sales Data.Invoice ID) AS agg FROM Sales Data
  WHERE Sales_Data.INVOICE_ID NOT IN (SELECT Sales_Data.Invoice_ID
   FROM Sales Data WHERE Sales Data.Salesperson ID = 'SP-4')
SELECT *
   FROM Sales Data WHERE EXISTS (SELECT Sales Data.Amount
  FROM Sales Data WHERE Sales Data.Salesperson ID IS NOT NULL)
SELECT *
  FROM Sales Data WHERE Sales Data.Amount = ANY (SELECT Sales Data.Amount
  FROM Sales Data WHERE Sales Data.Salesperson ID = 'SP-1')
SELECT *
   FROM Sales Data WHERE Sales Data.Amount = ALL (SELECT Sales Data.Amount
   FROM Sales Data WHERE Sales Data.Salesperson ID IS NULL)
```
#### <span id="page-49-2"></span><span id="page-49-0"></span>Logical operators

You can combine two or more conditions. The conditions must be related by AND or OR, such as:

```
salary = 40000 AND exempt = 1
```
The logical NOT operator is used to reverse the meaning, such as:

```
NOT (salary = 40000 AND exempt = 1)
```
#### Examples

```
SELECT * FROM Sales Data WHERE Sales Data. Company Name
  NOT LIKE '%University' AND Sales_Data.Amount > 3000
SELECT * FROM Sales Data WHERE (Sales Data.Company Name
  LIKE '%University' OR Sales Data.Amount > 3000)
  AND Sales Data.Salesperson ID = 'SP-1'
```
#### <span id="page-50-0"></span>Functions

<span id="page-50-6"></span>FileMaker SQL supports many functions you can use in expressions. Some of the functions return characters strings, some return numbers, and some return dates.

#### <span id="page-50-1"></span>Functions that return character strings

<span id="page-50-21"></span><span id="page-50-20"></span><span id="page-50-14"></span><span id="page-50-12"></span><span id="page-50-10"></span><span id="page-50-9"></span><span id="page-50-8"></span><span id="page-50-7"></span><span id="page-50-5"></span><span id="page-50-4"></span><span id="page-50-3"></span><span id="page-50-2"></span>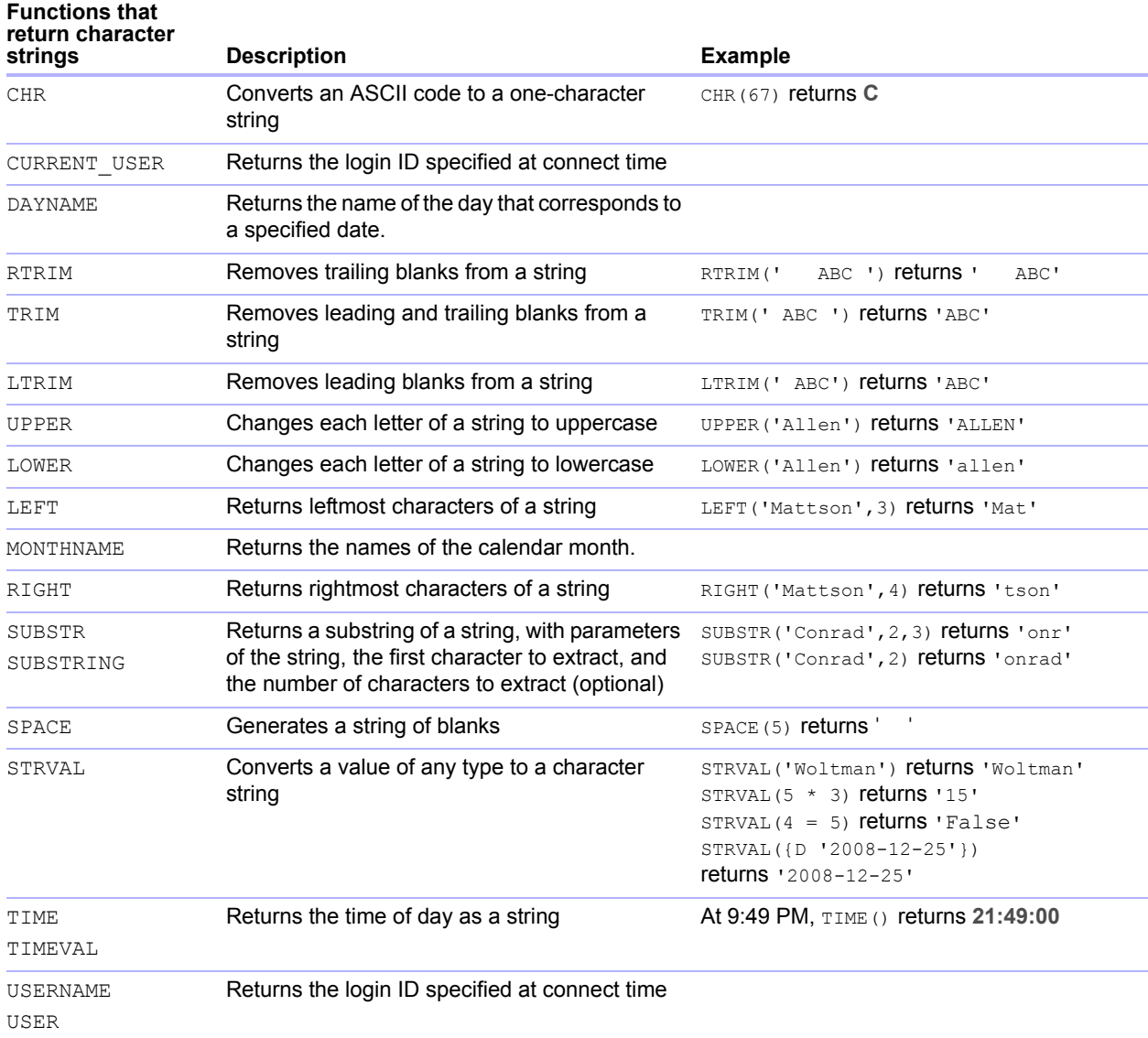

<span id="page-50-22"></span><span id="page-50-19"></span><span id="page-50-18"></span><span id="page-50-17"></span><span id="page-50-16"></span><span id="page-50-15"></span><span id="page-50-13"></span><span id="page-50-11"></span>Note The TIME() function is deprecated. Use the SQL standard CURRENT\_TIME instead.

#### Examples

SELECT CHR(67) + SPACE(1) + CHR(70) FROM Salespeople SELECT RTRIM(' ' + Salespeople.Salesperson\_ID) AS agg FROM Salespeople SELECT TRIM(SPACE(1) + Salespeople.Salesperson\_ID) AS agg FROM Salespeople SELECT LTRIM(' ' + Salespeople.Salesperson\_ID) AS agg FROM Salespeople SELECT UPPER(Salespeople.Salesperson) AS agg FROM Salespeople SELECT LOWER(Salespeople.Salesperson) AS agg FROM Salespeople SELECT LEFT(Salespeople.Salesperson, 5) AS agg FROM Salespeople SELECT RIGHT(Salespeople.Salesperson, 7) AS agg FROM Salespeople SELECT SUBSTR(Salespeople.Salesperson ID, 2, 2) + SUBSTR(Salespeople.Salesperson\_ID, 4, 2) AS agg FROM Salespeople SELECT SUBSTR(Salespeople.Salesperson\_ID, 2) + SUBSTR(Salespeople.Salesperson\_ID, 4) AS agg FROM Salespeople SELECT SPACE(2) + Salespeople.Salesperson ID AS Salesperson ID FROM Salespeople SELECT STRVAL ('60506') AS agg FROM Sales Data WHERE Sales Data. Invoice = 1

#### <span id="page-51-0"></span>Functions that return numbers

<span id="page-51-17"></span><span id="page-51-16"></span><span id="page-51-15"></span><span id="page-51-14"></span><span id="page-51-13"></span><span id="page-51-12"></span><span id="page-51-11"></span><span id="page-51-10"></span><span id="page-51-9"></span><span id="page-51-8"></span><span id="page-51-7"></span><span id="page-51-6"></span><span id="page-51-5"></span><span id="page-51-4"></span><span id="page-51-3"></span><span id="page-51-2"></span><span id="page-51-1"></span>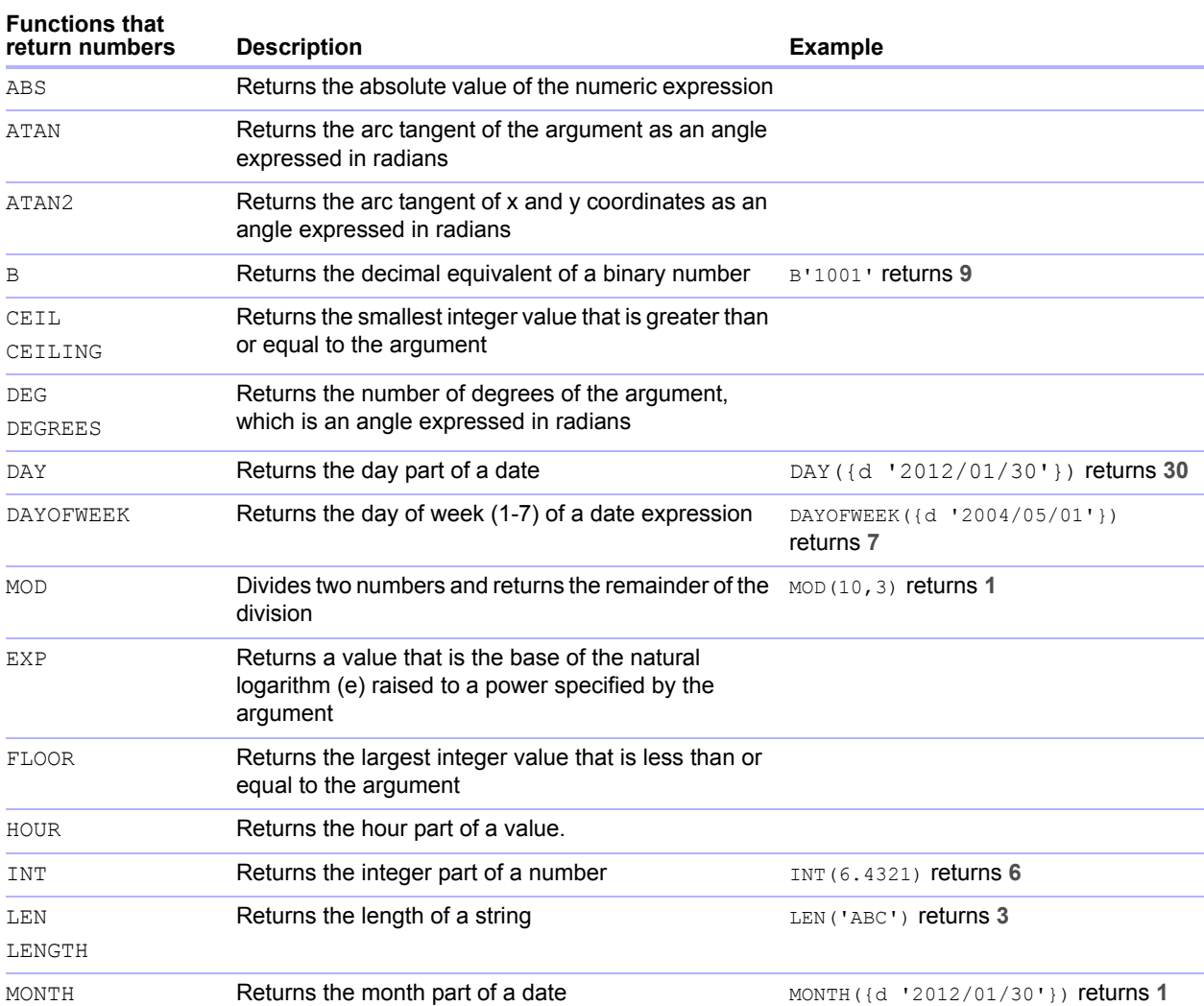

<span id="page-52-17"></span><span id="page-52-16"></span><span id="page-52-15"></span><span id="page-52-14"></span><span id="page-52-13"></span><span id="page-52-12"></span><span id="page-52-11"></span><span id="page-52-10"></span><span id="page-52-9"></span>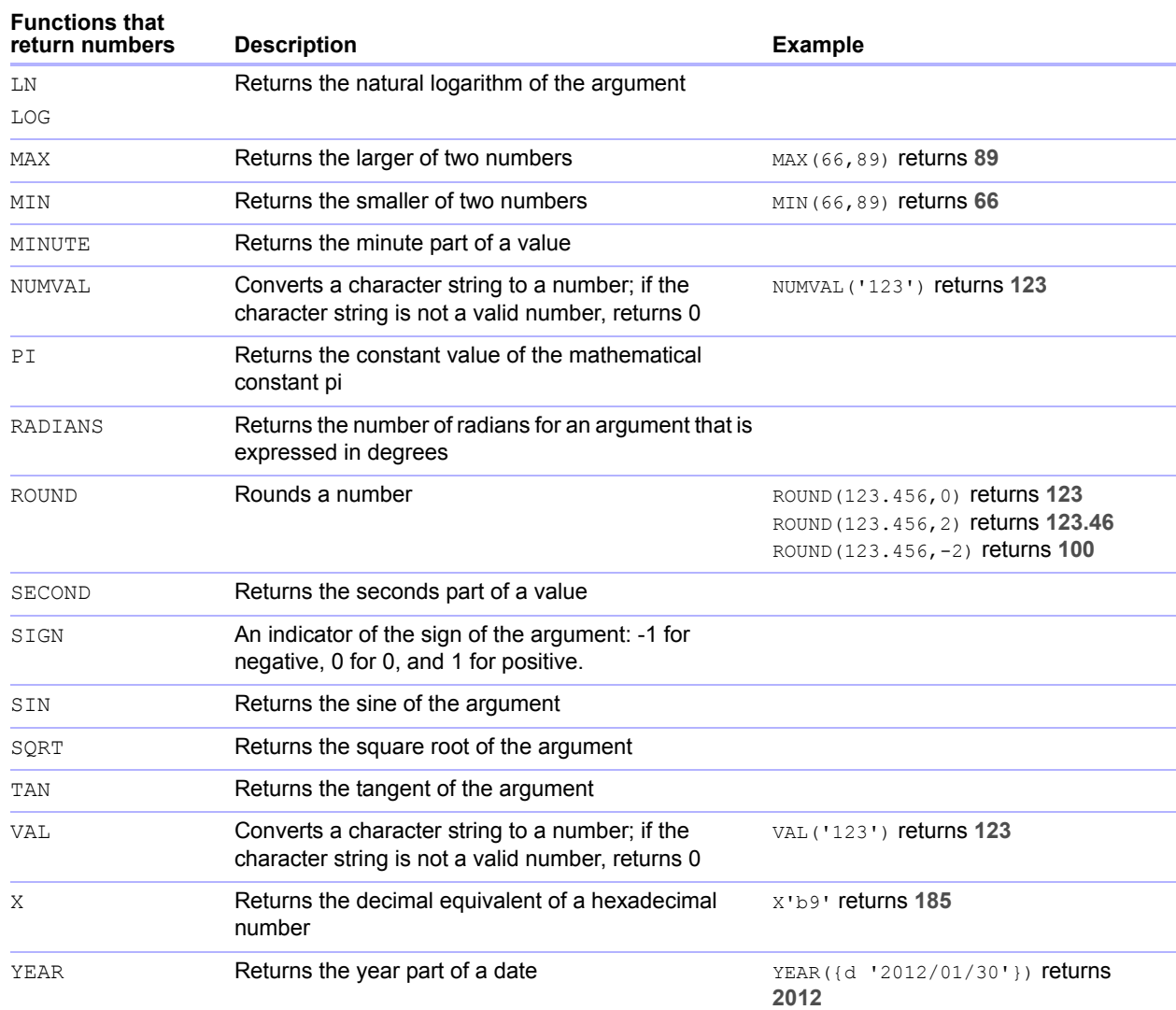

## <span id="page-52-27"></span><span id="page-52-26"></span><span id="page-52-25"></span><span id="page-52-22"></span><span id="page-52-21"></span><span id="page-52-20"></span><span id="page-52-19"></span><span id="page-52-18"></span><span id="page-52-0"></span>Functions that return dates

<span id="page-52-6"></span><span id="page-52-5"></span><span id="page-52-4"></span><span id="page-52-3"></span><span id="page-52-2"></span><span id="page-52-1"></span>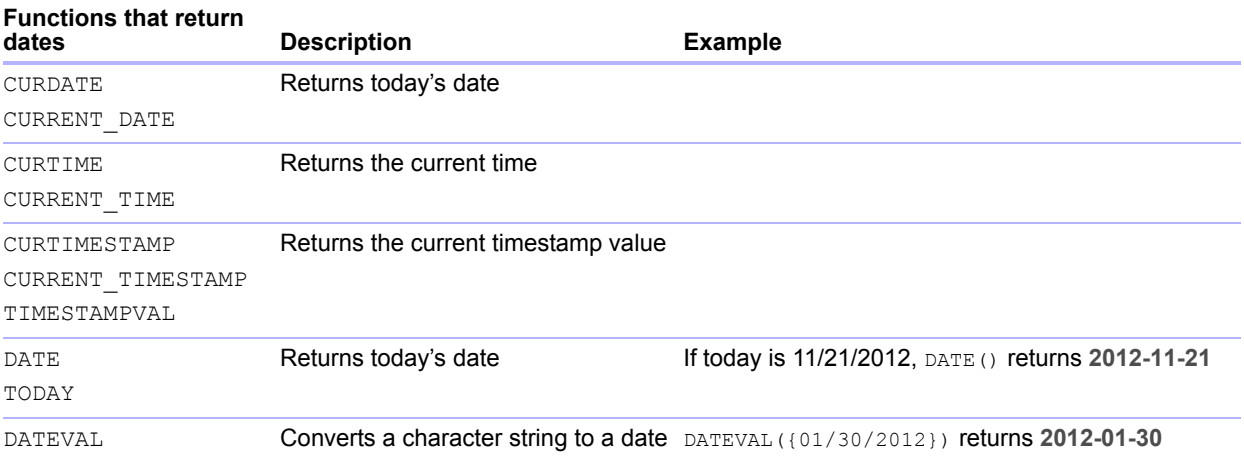

<span id="page-52-24"></span><span id="page-52-23"></span><span id="page-52-8"></span><span id="page-52-7"></span>Note The DATE() function is deprecated. Use the SQL standard CURRENT\_DATE instead.

### <span id="page-53-0"></span>Operator precedence

<span id="page-53-5"></span>As expressions become more complex, the order in which the expressions are evaluated becomes important. This table shows the order in which the operators are evaluated. The operators in the first line are evaluated first, and so on. Operators in the same line are evaluated left to right in the expression.

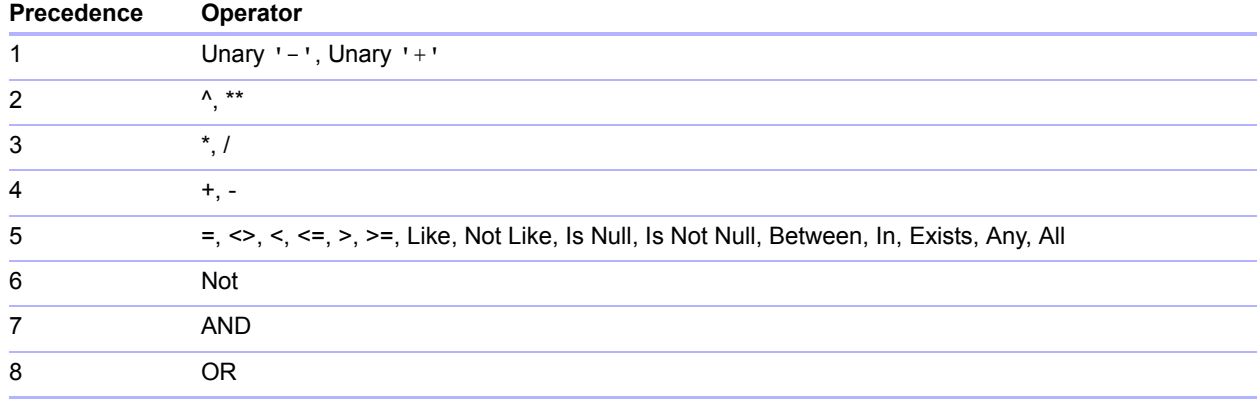

The following example shows the importance of precedence:

WHERE salary > 40000 OR hire date > {d '2008/01/30'} AND dept = 'D101'

Because AND is evaluated first, this query retrieves employees in department D101 hired after January 30, 2008, as well as every employee making more than \$40,000, no matter what department or hire date.

To force the clause to be evaluated in a different order, use parentheses to enclose the conditions to be evaluated first. For example:

WHERE (salary > 40000 OR hire date > {d '2008/01/30'}) AND dept = 'D101' retrieves employees in department D101 that either make more than \$40,000 or were hired after January 30, 2008.

## <span id="page-53-1"></span>ODBC Catalog functions

<span id="page-53-3"></span>The ODBC client driver supports the following Catalog functions:

- SQLTables catalog information is stored and reported as single part names (table name only).
- 1 SQLColumns
- **BION SQLColumnPrivileges**
- **SQLDescribeCol**
- **SQLGetTypeInfo**

## <span id="page-53-2"></span>JDBC Meta Data functions

<span id="page-53-4"></span>The JDBC client driver supports the following Meta Data functions:

- **getColumns**
- **qetColumnPrivileges**
- getMetaData
- **getTypeInfo**
- 1 getTables
- **getTableTypes**

## <span id="page-54-0"></span>Reserved SQL keywords

<span id="page-54-2"></span><span id="page-54-1"></span>This section lists reserved keywords that should not be used as names for columns, tables, aliases, or other user-defined objects. If you are getting syntax errors, these errors may be due to using one of these reserved words. If you want to use one of these keywords, you need to use quotation marks to prevent the word from being treated as a keyword.

For example, the following CREATE TABLE statement shows how to use the DEC keyword as a data element name.

**create table t ("dec" numeric)**

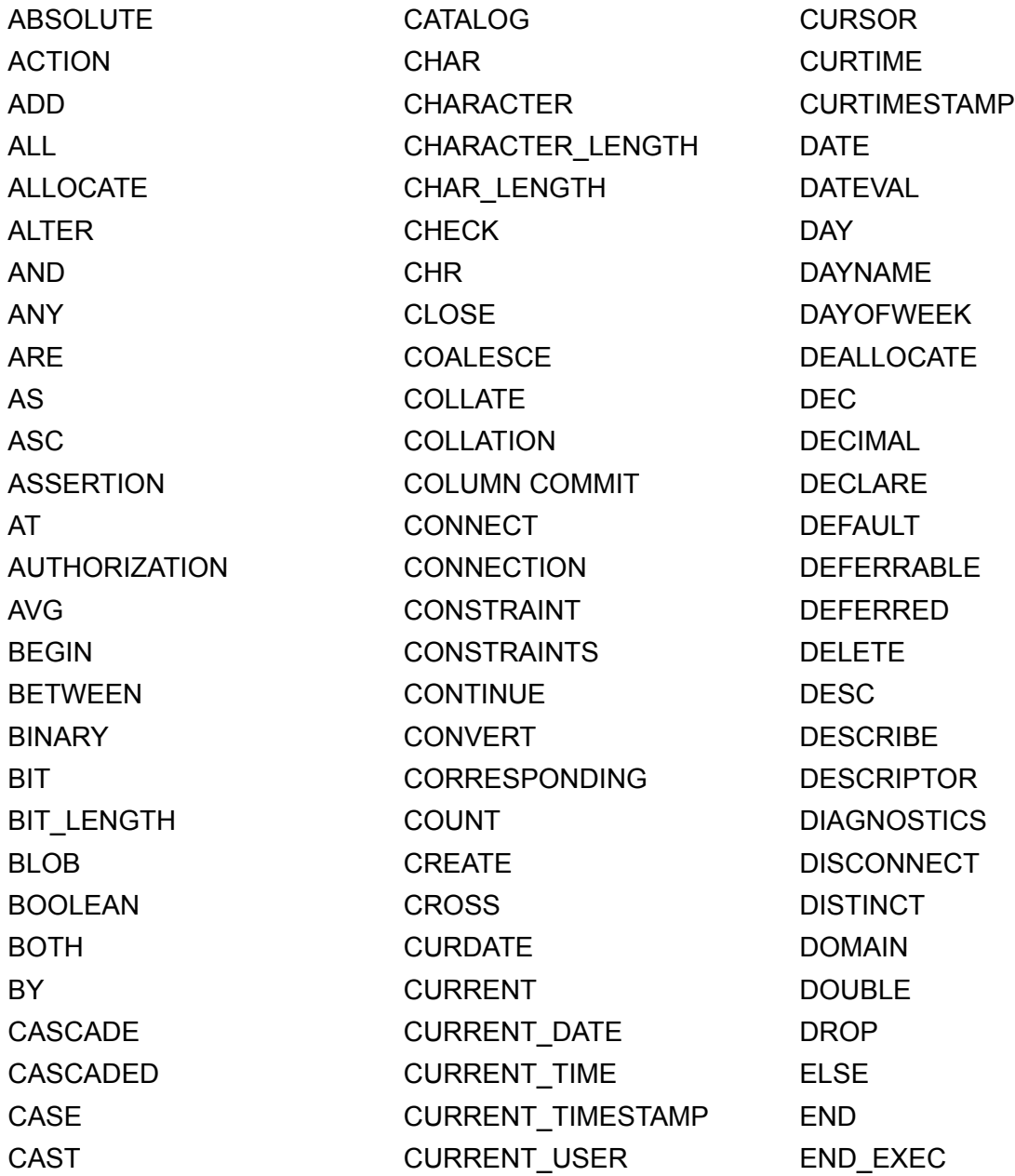

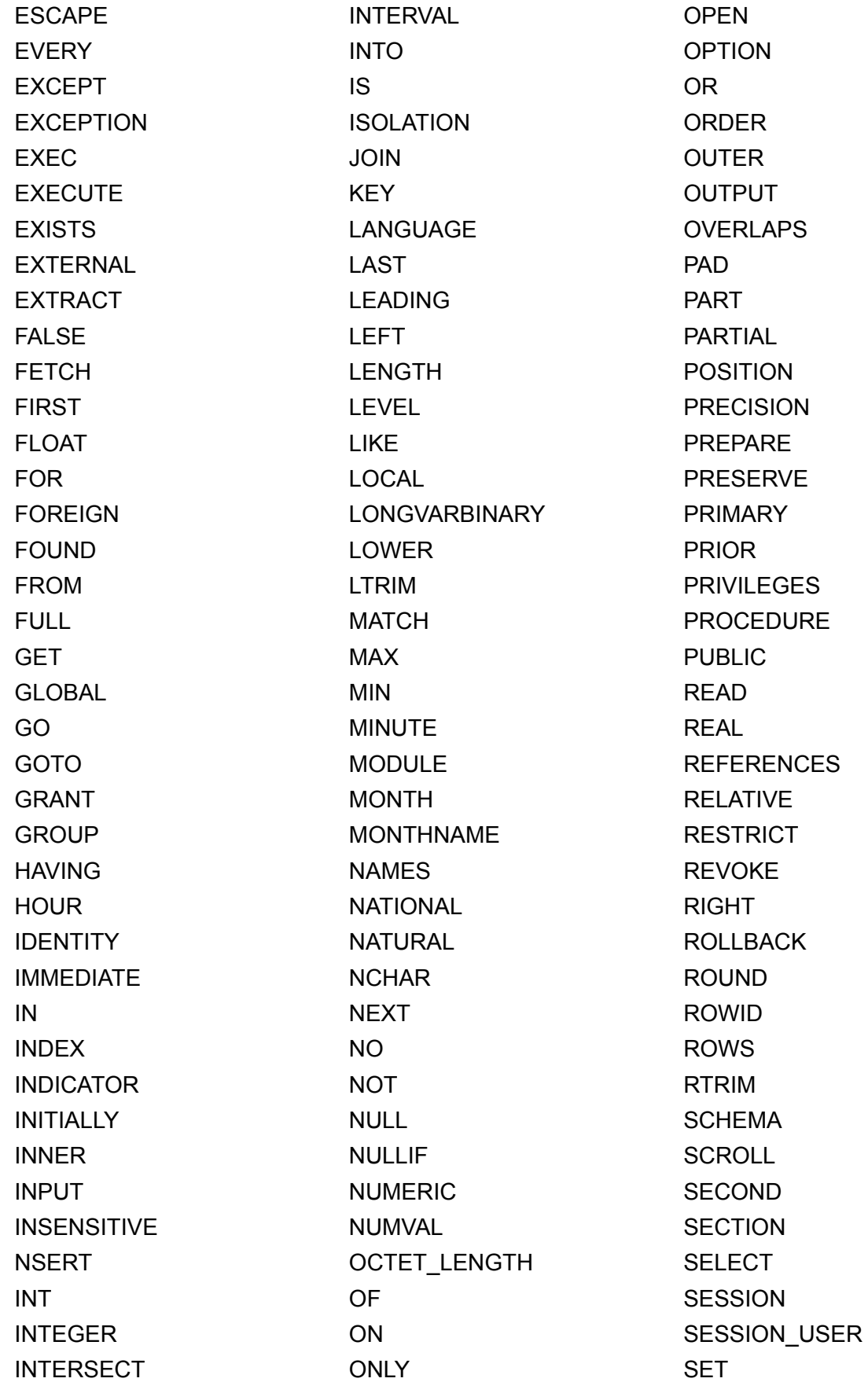

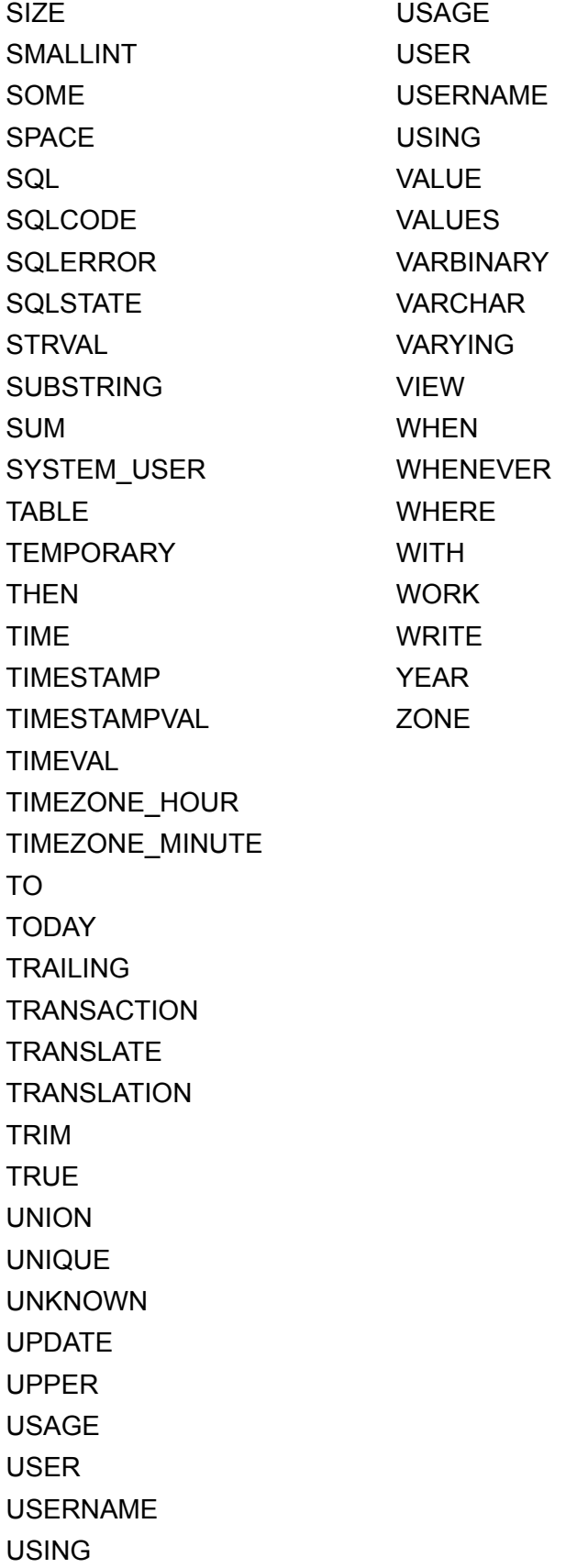

## <span id="page-57-3"></span><span id="page-57-0"></span>Chapter 8 Reference Information

## <span id="page-57-4"></span><span id="page-57-1"></span>Mapping FileMaker fields to ODBC data types

<span id="page-57-9"></span>This table illustrates how FileMaker field types map to the standard ODBC data types.

<span id="page-57-11"></span>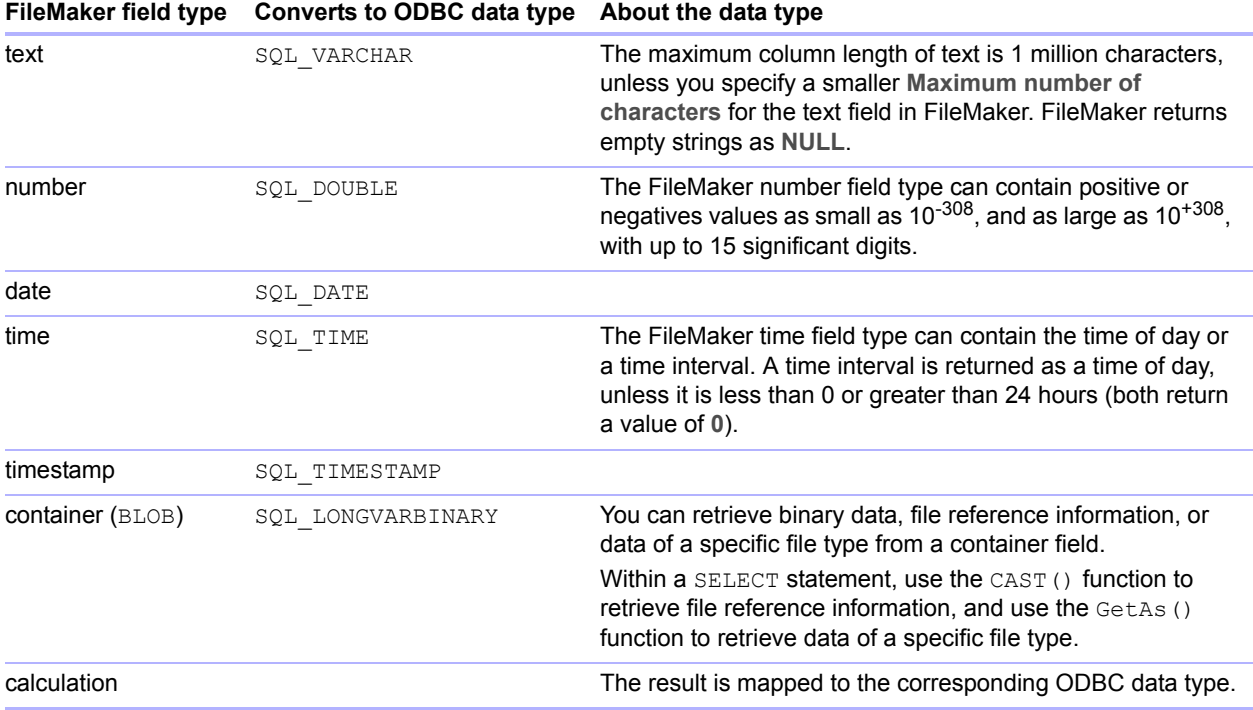

String length is optional in table declarations. All strings are stored and retrieved in Unicode.

<span id="page-57-12"></span>Note FileMaker repeating fields are supported like arrays. Examples:

```
INSERT INTO mytable(repField[3]) VALUES ('this is rep 3')
SELECT repField[1], repField[2] FROM mytable
```
## <span id="page-57-5"></span><span id="page-57-2"></span>Mapping FileMaker fields to JDBC data types

<span id="page-57-8"></span>The JDBC client driver uses the following mappings when converting FileMaker data types to JDBC SQL types. (For information about these types, see the JDK 1.5 documentation web pages at http://www.javasoft.com.)

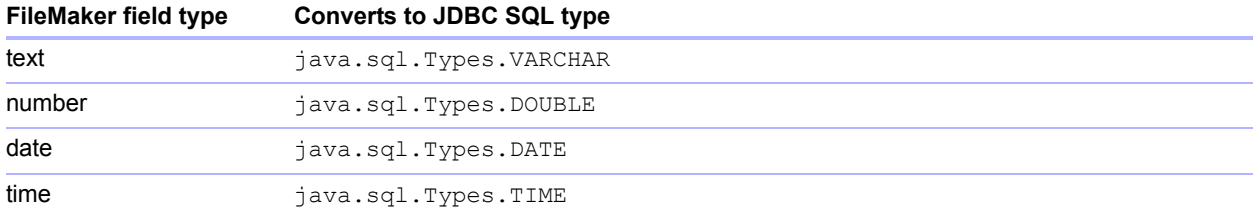

<span id="page-58-4"></span>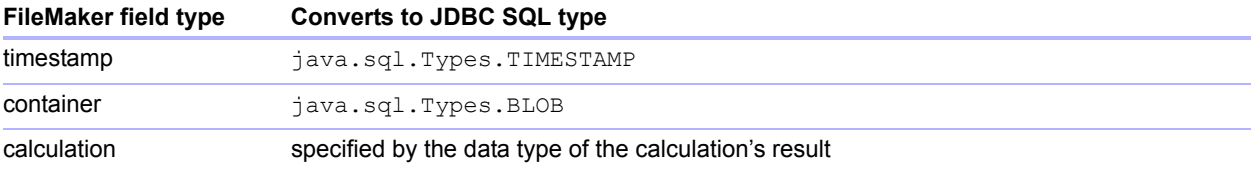

The JDBC client driver converts the FileMaker **calculation** data type to the JDBC SQL type matching the calculation's result. For example, the JDBC client driver converts a FileMaker calculation that results in a **timestamp** data type to **java.sql.Types.TIMESTAMP**.

#### <span id="page-58-0"></span>Data types in 64-bit applications

In the 32-bit version of the ODBC API, some functions used parameters that could pass integer values or pointer values, depending on context. But in 64-bit Windows operating systems, integers and pointers are not the same size. The 64-bit version of the ODBC API uses abstract data types that are not defined as a specific size.

Applications that use 32-bit values may crash when they are ported to a 64-bit operating system. Applications that use abstract data types work correctly on both 32- and 64-bit operating systems.

## <span id="page-58-1"></span>ODBC and JDBC error messages

<span id="page-58-5"></span>Here are the basic formats of error messages you receive when working with FileMaker and ODBC/JDBC.

#### <span id="page-58-7"></span><span id="page-58-2"></span>ODBC error messages

Error messages can come from:

- **DDBC** driver errors
- **EXA** FileMaker and FileMaker xDBC Listener errors

#### FileMaker ODBC error messages

An error that occurs in the FileMaker listener or data source includes the data source name, in the following format:

**[FileMaker] [FileMaker ODBC] message**

For example, you might get the following message from your FileMaker data source:

**[FileMaker] [FileMaker ODBC] Invalid Username/Password**

If you get this type of error, you did something incorrectly with the database system. Check your FileMaker documentation for more information or consult your database administrator.

Consecutive messages for errors in different columns can sometimes display an incorrect column name.

#### <span id="page-58-6"></span><span id="page-58-3"></span>JDBC error messages

<span id="page-58-8"></span>The FileMaker JDBC driver reports errors to the calling application by returning SQLExceptions. Error messages can come from:

- **JDBC driver errors**
- **EXECUTE: 1 FileMaker xDBC Listener errors**

#### FileMaker JDBC error messages

An error that occurs in the FileMaker listener or data source includes the data source name, in the following format:

**[FileMaker] [FileMaker JDBC] message** 

For example, you might get the following message from your FileMaker data source:

**[FileMaker] [FileMaker JDBC] Invalid Username/Password**

If you get this type of error, you did something incorrectly with the database system. Check your FileMaker documentation for more information or consult your database administrator.

## <span id="page-60-0"></span>Index

## **A**

[ABS function 52](#page-51-1) [Access via ODBC/JDBC extended privilege 21](#page-20-2) [accounts and privileges 21](#page-20-2) [aggregate functions in SQL 45](#page-44-3) [ALL operator 49](#page-48-1) [ALTER TABLE \(SQL statement\) 44](#page-43-1) [AND operator 50](#page-49-1) [ANY operator 49](#page-48-2) [ARRAY data type 30](#page-29-1) [ATAN function 52](#page-51-2) [ATAN2 function 52](#page-51-3) [auto-generated keys 29](#page-28-5)

### **B**

[B function 52](#page-51-4) [BETWEEN operator 49](#page-48-3) binary data [use in SELECT 39](#page-38-1) [bitmap files in container fields 40](#page-39-0) [blank characters 48](#page-47-4) [blank value in columns 41](#page-40-2) BLOB data type [use in SELECT 39](#page-38-2) [Boolean data type 30](#page-29-2)

## **C**

[CAST function 40](#page-39-1), [58](#page-57-6) [catalog functions for ODBC 54](#page-53-3) [CEIL function 52](#page-51-5) [CEILING function 52](#page-51-6) [character operators in SQL expressions 48](#page-47-5) [CHR function 51](#page-50-2) [client application, using FileMaker as 6](#page-5-3) [CLOB data type 30](#page-29-1) [column aliases 35](#page-34-2) [column names 22](#page-21-3) configuring a FileMaker data source [via JDBC 31](#page-30-1) [via ODBC \(Mac OS\) 24](#page-23-4) [via ODBC \(Windows\) 22](#page-21-4) [connections, database 8](#page-7-2) [constants in SQL expressions 47](#page-46-1) container field [JDBC data type mapping 59](#page-58-4) [ODBC data type mapping 58](#page-57-7) [with INSERT statement 41](#page-40-3) [with SELECT statement 39](#page-38-3) [with UPDATE statement 43](#page-42-1) [container field, stored externally 43](#page-42-2) container fields [use in CREATE TABLE 43](#page-42-3), [44](#page-43-2)

[CREATE INDEX \(SQL statement\) 45](#page-44-4) [CREATE TABLE \(SQL statement\) 43](#page-42-4) [CURDATE function 53](#page-52-1) [CURRENT USER function 51](#page-50-3) [CURRENT\\_DATE function 53](#page-52-2) [CURRENT\\_TIME function 53](#page-52-3) [CURRENT\\_TIMESTAMP function 53](#page-52-4) [CURRENT\\_USER function 51](#page-50-4) cursors [in JDBC 29](#page-28-6) [in ODBC 38](#page-37-2) [CURTIME function 53](#page-52-5) [CURTIMESTAMP function 53](#page-52-6)

## **D**

data source [configuring for access via JDBC 31](#page-30-1) [configuring for access via ODBC \(Mac OS\) 24](#page-23-4) [configuring for access via ODBC \(Windows\) 22](#page-21-4) [disabling a shared FileMaker database file 8](#page-7-3) [one DSN for each FileMaker database file 9](#page-8-4) [verifying access via JDBC 32](#page-31-2) [verifying access via ODBC \(Mac OS\) 26](#page-25-1) [verifying access via ODBC \(Windows\) 24](#page-23-5) [data source names.](#page-24-0) *See DSNs* data type mapping [JDBC client driver 58](#page-57-8) [ODBC client driver 58](#page-57-9) [database connections, number supported 8](#page-7-2) [database, DSN 23](#page-22-0) [DATALINK data type 30](#page-29-3) [date formats 47](#page-46-2) [DATE function 53](#page-52-7) [date operators in SQL expressions 48](#page-47-6) [DATEVAL function 53](#page-52-8) [DAY function 52](#page-51-7) [DAYNAME function 51](#page-50-5) [DAYOFWEEK function 52](#page-51-8) [DEFAULT \(SQL clause\) 43](#page-42-5) [DEG function 52](#page-51-9) [DEGREES function 52](#page-51-10) [DELETE \(SQL statement\) 41](#page-40-4) [disabling a shared FileMaker database file 8](#page-7-3) [DISTINCT operator 35](#page-34-3) driver properties [JDBC client driver 31](#page-30-1) [ODBC client driver \(Mac OS\) 24](#page-23-4) [ODBC client driver \(Windows\) 22](#page-21-4) drivers [uninstalling old 9](#page-8-5) [DROP INDEX \(SQL statement\) 45](#page-44-5) DSNs [creating \(Mac OS\) 24](#page-23-4) [creating \(Windows\) 22](#page-21-4) [one per file 9](#page-8-4)

#### **E**

empty string [use in SELECT 39](#page-38-4) [error message formats 59](#page-58-5) [Execute SQL script step 11](#page-10-2) [ExecuteSQL function 11](#page-10-2) [EXISTS operator 49](#page-48-4) [EXP function 52](#page-51-11) [exponential notation in SQL expressions 48](#page-47-7) [expressions in SQL 46](#page-45-2) [extended privileges 21](#page-20-2) [EXTERNAL \(SQL clause\) 43](#page-42-2)

#### **F**

[field names in SQL expressions 46](#page-45-3) [field repetitions 43](#page-42-6) fields [mapping to JDBC 58](#page-57-8) [mapping to ODBC 58](#page-57-9) [FileMaker products 8](#page-7-4) files [organizing on one computer 8](#page-7-5) [setting up access to 21](#page-20-2) [use in container fields 40](#page-39-2) [FLOOR function 52](#page-51-12) [FOR UPDATE \(SQL clause\) 38](#page-37-3) [FROM \(SQL clause\) 35](#page-34-4) [FULL OUTER JOIN 36](#page-35-1) [functions in SQL expressions 51](#page-50-6)

## **G**

[GetAs function 40](#page-39-3), [58](#page-57-10) [GROUP BY \(SQL clause\) 37](#page-36-3)

#### **H**

[HAVING \(SQL clause\) 37](#page-36-4) [holdable cursor 29](#page-28-6) [host, DSN 23](#page-22-1), [25](#page-24-1) [HOUR function 52](#page-51-13)

#### **I**

[image files in container fields 40](#page-39-0) [Import Records script step 11](#page-10-3) [IN operator 49](#page-48-5) [INNER JOIN 36](#page-35-2) [INSERT \(SQL statement\) 41](#page-40-5) [installation requirements 13,](#page-12-7) [27](#page-26-5) [INT function 52](#page-51-14) [IS NOT NULL operator 49](#page-48-6) [IS NULL operator 49](#page-48-7)

### **J**

[Java Development Kit \(JDK\) 30](#page-29-4) [Java version 27](#page-26-6) JDBC [client driver, described 29](#page-28-7) [described 29](#page-28-8) [error messages 59](#page-58-6) [overview of using 6](#page-5-4) JDBC client driver [driver class and main entry point 30](#page-29-5) [mapping data types 58](#page-57-8) [meta data functions 54](#page-53-4) [portals 34](#page-33-5) [registering with the JDBC driver manager 30](#page-29-6) [specifying the JDBC URL 30](#page-29-7) [Unicode support 34](#page-33-6) [verifying access 32](#page-31-2) [JDBC SPI 30](#page-29-8) [join 36](#page-35-2)

## **K**

[keywords, reserved SQL 55](#page-54-1)

#### **L**

[LEFT function 51](#page-50-7) [LEFT JOIN 36](#page-35-3) [LEFT OUTER JOIN 36](#page-35-3) [LEN function 52](#page-51-15) [LIKE operator 49](#page-48-8) [LN function 53](#page-52-9) [LOG function 53](#page-52-10) [logical operators in SQL expressions 50](#page-49-2) [LOWER function 51](#page-50-8) [LTRIM function 51](#page-50-9)

#### **M**

Mac OS [creating a DSN 24](#page-23-6) [JDBC client driver requirements 27](#page-26-7) [ODBC client driver requirements 13](#page-12-8) [verifying ODBC access 26](#page-25-2) mapping data types [JDBC client driver 58](#page-57-8) [ODBC client driver 58](#page-57-9) [MAX function 53](#page-52-11) [meta data functions for JDBC 54](#page-53-4) [MIN function 53](#page-52-12) [MINUTE function 53](#page-52-13) [MOD function 52](#page-51-16) [MONTH function 52](#page-51-17) [MONTHNAME function 51](#page-50-10)

#### **N**

[network requirements 9](#page-8-6) [NOT IN operator 49](#page-48-9) [NOT LIKE operator 49](#page-48-10) [NOT NULL \(SQL clause\) 43](#page-42-7) [NOT operator 50](#page-49-3) [null value 41](#page-40-2), [58](#page-57-11) [numeric operators in SQL expressions 48](#page-47-8) [NUMVAL function 53](#page-52-14)

## **O**

ODBC [described 20](#page-19-3) [error messages 59](#page-58-7) [overview of using 6](#page-5-4) [repeating fields 58](#page-57-12) [standards compliance 34](#page-33-7) [ODBC Administrator \(Mac OS\) 26](#page-25-3) ODBC client driver [catalog functions 54](#page-53-3) [mapping data types 58](#page-57-9) [portals 34](#page-33-5) [Unicode support 34](#page-33-6) [verifying access \(Mac OS\) 26](#page-25-1) [verifying access \(Windows\) 24](#page-23-5) [ODBC Data Source Administrator \(Windows\) 25](#page-24-2) [operator precedence in SQL expressions 54](#page-53-5) [OR operator 50](#page-49-4) [ORDER BY \(SQL clause\) 38](#page-37-4) [OUTER JOIN 36](#page-35-1) overview [setting up privileges and sharing 21](#page-20-2) [using ODBC and JDBC with FileMaker 6](#page-5-4)

#### **P**

password [with JDBC 31](#page-30-2) [with ODBC 24,](#page-23-7) [26](#page-25-4) [PI function 53](#page-52-15) [port, specifying for JDBC 28](#page-27-1) [portals 34](#page-33-5) [positioned updates and deletes 38](#page-37-2) [PREVENT INDEX CREATION 45](#page-44-6) [privileges, extended 21](#page-20-2)

## **Q**

[QuickTime files in container fields 40](#page-39-4)

## **R**

[RADIANS function 53](#page-52-16) [Rapid Application Development \(RAD\) tools 29](#page-28-9) [REF data type 30](#page-29-1) [registering the JDBC client driver 30](#page-29-6) [relational operators in SQL expressions 49](#page-48-11) [remote access 8](#page-7-6)

[repeating fields 58](#page-57-12) [requirements for installation 13,](#page-12-7) [27](#page-26-5) [reserved SQL keywords 55](#page-54-1) [RIGHT function 51](#page-50-11) [RIGHT JOIN 36](#page-35-4) [RIGHT OUTER JOIN 36](#page-35-4) [ROUND function 53](#page-52-17) [RTRIM function 51](#page-50-12)

## **S**

[savepoint support 29](#page-28-10) [scientific notation in SQL expressions 48](#page-47-7) [SECOND function 53](#page-52-18) [SELECT \(SQL statement\) 34](#page-33-8) [binary data 39](#page-38-1) [BLOB data type 39](#page-38-2) [empty string 39](#page-38-4) [Server Data Source 25](#page-24-3) [sharing, setting up ODBC/JDBC 21](#page-20-3) [SIGN function 53](#page-52-19) [SIN function 53](#page-52-20) [SPACE function 51](#page-50-13) [SQL aggregate functions 45](#page-44-3) [SQL expressions 46](#page-45-2) [character operators 48](#page-47-5) [constants 47](#page-46-1) [date operators 48](#page-47-6) [exponential or scientific notation 48](#page-47-7) [field names 46](#page-45-3) [functions 51](#page-50-6) [logical operators 50](#page-49-2) [numeric operators 48](#page-47-8) [operator precedence 54](#page-53-5) [relational operators 49](#page-48-11) [SQL standards compliance 34](#page-33-9) SQL statements [ALTER TABLE 44](#page-43-1) [CREATE INDEX 45](#page-44-4) [CREATE TABLE 43](#page-42-4) [DELETE 41](#page-40-4) [DROP INDEX 45](#page-44-5) [INSERT 41](#page-40-5) [reserved keywords 55](#page-54-1) [SELECT 34](#page-33-8) [supported by client drivers 34](#page-33-10) [UPDATE 42](#page-41-1) [SQL\\_C\\_WCHAR data type 34](#page-33-11) [SQL-92 34](#page-33-9) [SQLExceptions 59](#page-58-8) [SQRT function 53](#page-52-21) [standards compliance 34](#page-33-9) [string functions 51](#page-50-14) [STRVAL function 51](#page-50-15) [subqueries 41](#page-40-6) [SUBSTR function 51](#page-50-16) [SUBSTRING function 51](#page-50-17) [syntax errors 55](#page-54-2) [system requirements 13,](#page-12-7) [27](#page-26-5)

#### **T**

[table aliases 35](#page-34-5) [TAN function 53](#page-52-22) testing access [JDBC client driver 32](#page-31-2) [ODBC client driver \(Mac OS\) 26](#page-25-1) [ODBC client driver \(Windows\) 24](#page-23-5) [time formats 47](#page-46-2) [TIME function 51](#page-50-18) [timestamp formats 47](#page-46-2) [TIMESTAMPVAL function 53](#page-52-23) [TIMEVAL function 51](#page-50-19) [TODAY function 53](#page-52-24) [TRIM function 51](#page-50-20)

### **U**

[Unicode support 34](#page-33-6) [UNION \(SQL operator\) 37](#page-36-5) [UNIQUE \(SQL clause\) 43](#page-42-8) [UPDATE \(SQL statement\) 42](#page-41-1) [UPPER function 51](#page-50-21) [URL \(Uniform Resource Locator\) for the JDBC client driver 30](#page-29-7) [USERNAME function 51](#page-50-22)

#### **V**

[VAL function 53](#page-52-25) [VALUES \(SQL clause\) 41](#page-40-7) verifying access [JDBC client driver 32](#page-31-2) [ODBC client driver \(Mac OS\) 26](#page-25-1) [ODBC client driver \(Windows\) 24](#page-23-5)

#### **W**

[WHERE \(SQL clause\) 36](#page-35-5) Windows [creating a DSN 22](#page-21-5) [JDBC client driver requirements 27](#page-26-8) [ODBC client driver requirements 13](#page-12-9) [verifying ODBC access 24](#page-23-8)

### **X**

[X function 53](#page-52-26)

#### **Y**

[YEAR function 53](#page-52-27)